## Uživatelská příručka

Model: U8815 HUAWEI Ascend G 300

### Obsah

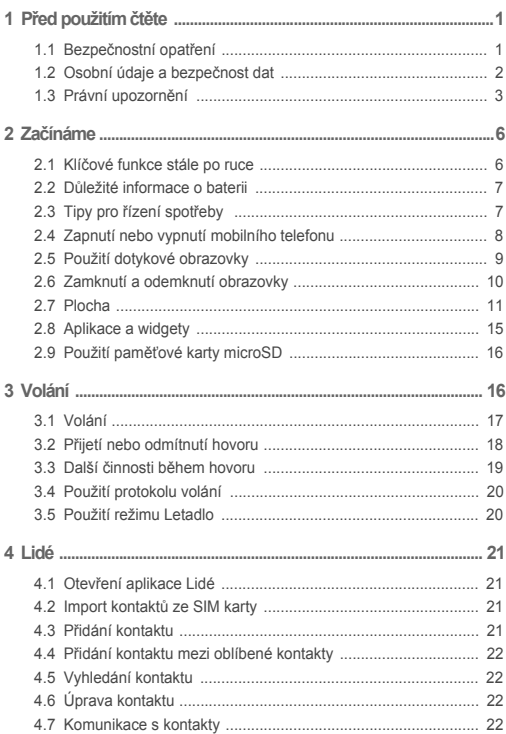

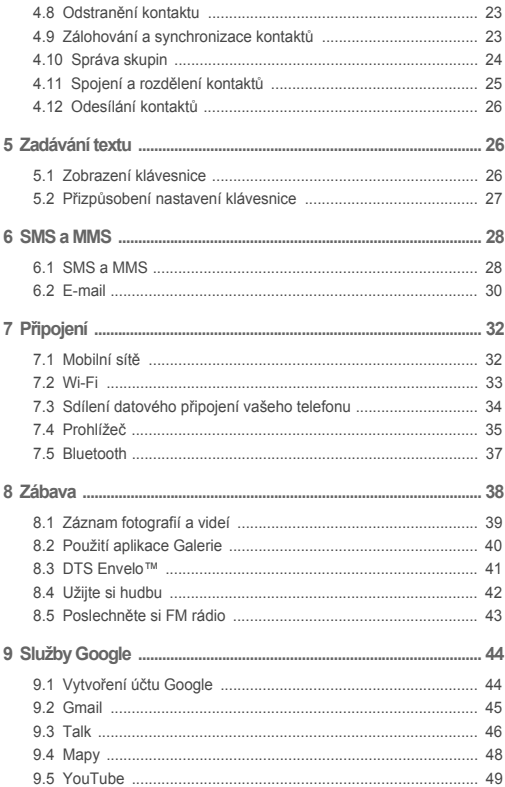

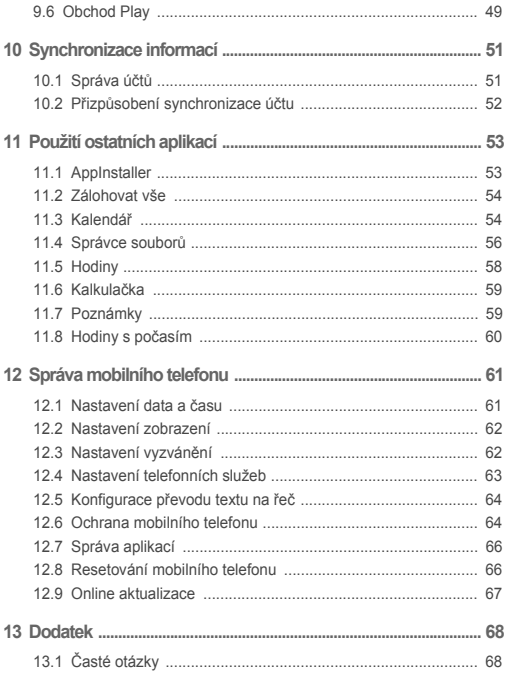

# <span id="page-4-0"></span>1 Před použitím čtěte

## <span id="page-4-1"></span>1.1 Bezpečnostní opatření

Přečtěte si pozorně tyto bezpečnostní opatření a informace, abyste mohli správně používat tento mobilní telefon.

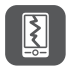

Nevystavujte mobilní telefon nárazům, neházejte jím, ani jej nepropichujte. Vyvarujte se pádu mobilního telefonu na zem, nemačkejte jej ani neohýbejte.

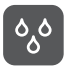

Telefon nepoužívejte ve vlhkém prostředí, jako je např. koupelna. Nenechte mobilní telefon namočit ani jej neumývejte.

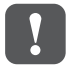

Telefon nezapínejte, pokud je zakázáno použití mobilních telefonů, nebo pokud může telefon způsobit rušení nebo ohrožení.

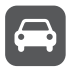

Nepoužívejte mobilní telefon při řízení vozidla.

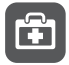

Řiďte se pravidly či nařízeními v nemocnicích a zdravotnických zařízeních. Vypněte mobilní telefon v blízkosti lékařských přístrojů.

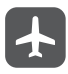

Vypínejte mobilní telefon v letadle. Mobilní telefon může rušit přístroje v letadle.

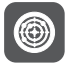

Vypínejte mobilní telefon v blízkosti vysoce přesných elektronických zařízení. Telefon by mohl ovlivnit funkci těchto zařízení.

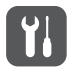

Nepokoušejte se mobilní telefon ani jeho příslušenství demontovat. Provádět servis a opravy telefonu smí pouze kvalifikované osoby.

Neumísťujte mobilní telefon ani jeho příslušenství do nádoby se silným elektromagnetickým polem.

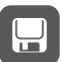

Do blízkosti mobilního telefonu neodkládejte magnetická záznamová média. Vyzařování telefonu může smazat informace, které jsou na nich uložené.

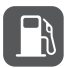

Neodkládejte mobilní telefon na místa s vysokou teplotou a nepoužívejte jej na místech s výskytem hořlavých plynů, jako třeba čerpací stanice.

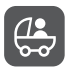

Udržujte mobilní telefon a jeho příslušenství mimo dosah dětí. Nedovolujte dětem používat mobilní telefon bez dohledu.

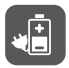

Používejte jen originální baterie a nabíječky, aby se předešlo možnému riziku výbuchu.

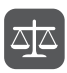

Dodržujte všechny zákony a nařízení týkající se provozu bezdrátových zařízení, Při používání bezdrátového zařízení respektujte soukromí a práva ostatních.

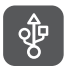

Při použití USB kabelu přesně dodržujte zde popsané pokyny. V opačném případě může dojít k poškození mobilního telefonu nebo počítače.

## <span id="page-5-0"></span>1.2 Osobní údaje a bezpečnost dat

Používání některých funkcí nebo aplikací třetích stran ve vašem zařízení může mít za následek ztrátu vašich osobních údajů a dat nebo jejich zpřístupnění jiným osobám. K ochraně osobních a důvěrných údajů je doporučeno několik opatření.

- Umístěte zařízení na bezpečné místo, aby bylo zabráněno neoprávněnému použití zařízení.
- Nastavte zamykání obrazovky a vytvořte pro její odemknutí heslo nebo odemykací vzor.
- Pravidelně zálohujte osobní údaje na kartě SIM/UIM, paměťové kartě nebo v paměti zařízení. Pokud začnete používat jiné zařízení, přesuňte nebo odstraňte veškeré osobní údaje ve starém zařízení.
- Pokud máte obavu, že by příchozí zprávy nebo e-maily od neznámých osob mohly obsahovat viry, můžete je odstranit bez jejich otevření.
- Pokud pomocí zařízení prohlížíte Internet, vyhýbejte se webovým stránkám, které mohou představovat bezpečnostní riziko. Pomůže vám to vyhnout se krádeži osobních údajů.
- Pokud používáte služby jako Wi-Fi tether nebo Bluetooth, nastavte pro tyto služby hesla, abyste zabránili neoprávněnému přístupu. Pokud tyto služby nepoužíváte, vypněte je.
- Nainstalujte a upgradujte bezpečnostní software a pravidelně kontrolujte přítomnost virů.
- Aplikace třetích stran získávejte z legitimních zdrojů. Kontrolujte, zda stažené aplikace třetích stran neobsahují viry.
- Nainstalujte bezpečnostní software a aktualizace vydané společností Huawei nebo poskytovateli třetích stran.
- Některé aplikace vyžadují a přenášejí informace o pozici. Díky tomu může být třetí strana schopná sdílet informace o vaší pozici.
- Vaše zařízení může poskytovat detekční a diagnostické informace nezávislým poskytovatelům aplikací. Nezávislý dodavatelé tyto informace využívají k vylepšení svých produktů a služeb.
- Pokud máte obavy v souvislosti s bezpečností osobních údajů a dat, zašlete zprávu na adresu mobile@huawei.com.

## <span id="page-6-0"></span>1.3 Právní upozornění

#### **Copyright © Huawei Technologies Co., Ltd. 2012. Všechna práva vyhrazena.**

Žádnou část tohoto dokumentu nelze reprodukovat ani přenášet žádnou formou a žádnými prostředky bez předchozího písemného souhlasu společnosti Huawei Technologies Co., Ltd.

Produkt popsaný v této příručce může obsahovat software společnosti Huawei Technologies Co., Ltd. a případných poskytovatelů licencí, který je chráněn autorskými právy. Zákazníci nesmějí uvedený software žádným způsobem

rozmnožovat, šířit, upravovat, dekompilovat, převádět ze strojového kódu, dešifrovat, extrahovat, zpětně analyzovat, pronajmout, postoupit a dále licencovat, ledaže by tato omezení odporovala platným právním předpisům nebo by příslušní držitelé autorských práv takové činnosti výslovně povolili.

#### **Ochranné známky**

42 a HUAWEI jsou ochranné známky nebo registrované ochranné známky společnosti Huawei Technologies Co., Ltd. Android je obchodní známka společnosti Google Inc.

Označení *Bluetooth*® a související loga jsou registrovanými ochrannými známkami vlastněnými společností Bluetooth SIG, Inc., společnost Huawei Technologies Co., Ltd. tyto ochranné známky používá na základě licence.

Jiné ochranné známky a názvy produktů, služeb a společností jsou vlastnictvím příslušných vlastníků.

#### **Oznámení**

Některé funkce tohoto produktu a jeho příslušenství popsaného v tomto návodu jsou závislé na nainstalovaném softwaru, kapacitě a nastavení místní sítě, a proto nemusí být aktivní nebo mohou být omezeny místními síťovými operátory či poskytovateli síťových služeb. Proto zde uvedený popis nemusí plně odpovídat produktu a jeho příslušenství, které jste zakoupili.

Společnost Huawei Technologies Co., Ltd. si vyhrazuje právo změnit nebo upravit jakékoli informace či technické údaje obsažené v této příručce bez předchozího upozornění a bez vzniku jakékoli odpovědnosti.

#### **Prohlášení o softwaru třetích stran**

Společnost Huawei Technologies Co., Ltd. nevlastní práva na software a aplikace třetích stran, které jsou dodány s tímto produktem. Společnost Huawei Technologies Co., Ltd. proto na tento software a aplikace třetích stran neposkytuje žádné záruky. Společnost Huawei Technologies Co., Ltd. také v souvislosti se softwarem a aplikacemi třetích stran nebude poskytovat žádnou podporu ani nebude odpovědná za funkčnost tohoto softwaru a aplikací třetích stran.

Služby poskytované softwarem a aplikacemi třetích stran mohou být kdykoli přerušeny nebo ukončeny. Společnost Huawei Technologies Co., Ltd. nezaručuje údržbu obsahu ani služeb po dobu jejich dostupnosti. Nezávislý poskytovatelé služeb poskytují obsah a služby přes síť nebo nástroje, které jsou mimo kontrolu společnosti Huawei Technologies Co., Ltd. Společnost Huawei Technologies Co., Ltd.

neposkytne náhradu ani nebude nést odpovědnost za služby poskytované nezávislými poskytovateli ani za přerušení nebo ukončení obsahu nebo služeb třetích stran. Toto prohlášení platí v maximální možné míře povolené zákonem. Společnost Huawei Technologies Co., Ltd. nebude odpovědná za legálnost, kvalitu ani za žádné jiné aspekty softwaru nainstalovaného v tomto produktu ani za žádná nahraná nebo stažená díla třetích stran, jako jsou texty, obrázky, videa nebo software. Zákazníci nesou riziko za veškeré důsledky, včetně nekompatibility mezi softwarem a tímto produktem, které vyplynou z instalace softwaru nebo nahrání nebo stažení děl třetích stran.

Tento produkt využívá open-source operační systém Android™. Společnost Huawei Technologies Co., Ltd. provedla v systému potřebné změny. Tento produkt proto nemusí podporovat všechny funkce, které jsou podporovány standardním operačním systémem Android, nebo nemusí být kompatibilní se softwarem třetích stran. Společnost Huawei Technologies Co., Ltd. nebude v takové situaci nést žádnou odpovědnost.

#### **ODMÍTNUTÍ ZÁRUK**

OBSAH TÉTO PŘÍRUČKY SE POSKYTUJE "TAK, JAK JE". POKUD JDE O PŘESNOST, SPOLEHLIVOST A OBSAH TÉTO PŘÍRUČKY, S VÝHRADOU POLIŽITELNÝCH PRÁVNÍCH PŘEDPISL<sup>I</sup>J SE NEPOSKYTUJÍ ŽÁDNÉ ZÁRUKY VÝSLOVNĚ UVEDENÉ ANI MLČKY PŘEDPOKLÁDANÉ, ZAHRNUJÍCÍ ZEJMÉNA PŘEDPOKLÁDANÉ ZÁRUKY PRODEJNOSTI A VHODNOSTI PRO KONKRÉTNÍ ÚČEL.

#### **OMEZENÍ ODPOVĚDNOSTI**

V NEJŠIRŠÍ MOŽNÉ MÍŘE PŘÍPUSTNÉ PODLE POUŽITELNÝCH PRÁVNÍCH PŘEDPISŮ SPOLEČNOST HUAWELTECHNOLOGIES CO., LTD. NENESE ODPOVĚDNOST ZA ŽÁDNÉ ZVLÁŠTNÍ, NÁHODNÉ, NEPŘÍMÉ NEBO NÁSLEDNÉ ŠKODY ANI ZA UŠLÝ ZISK, UŠLÉ OBCHODNÍ PŘÍLEŽITOSTI, UŠLÉ TRŽBY, ZTRÁTU DAT, ZTRÁTU DOBRÉ POVĚSTI NEBO ZTRÁTU OČEKÁVANÝCH ÚSPOR.

MAXIMÁLNÍ ODPOVĚDNOST (TOTO OMEZENÍ NEPLATÍ PRO ODPOVĚDNOST ZA ZRANĚNÍ OSOB, A TO V ROZSAHU, VE KTERÉM PLATNÉ ZÁKONY TOTO OMEZENÍ ZAKAZUJÍ) SPOLEČNOSTI HUAWEI TECHNOLOGIES CO., LTD. VYPLÝVAJÍCÍ Z POUŽÍVÁNÍ PRODUKTU POPSANÉHO V TOMTO DOKUMENTU BUDE OMEZENA NA ČÁSTKU, KTEROU ZÁKAZNÍK ZAPLATIL ZA PRODUKT PŘI JEHO ZAKOUPENÍ.

#### **Dovozní a vývozní omezení**

Zákazníci musí dodržovat veškeré platné právní předpisy o dovozu nebo vývozu. K vývozu, opětovnému vývozu nebo dovozu produktu zmíněného v této příručce, včetně obsaženého softwaru a technických dat, si musí opatřit veškerá potřebná povolení a licence.

## <span id="page-9-0"></span>2 Začínáme

Všechny obrázky v této příručce jsou pouze informativní. Skutečné funkce telefonu pro zobrazení se mohou lišit od zde popsaných, neboť závisí na verzi softwaru.

### <span id="page-9-1"></span>2.1 Klíčové funkce stále po ruce

- Stisknutím a podržením zapnete mobilní telefon.
- Pokud je mobilní telefon zapnutý, stiskněte a podržte toto tlačítko, aby
- se zobrazila nabídka s možnostmi. Pak můžete zvolit vypnutí telefonu, nebo provádět zástupné operace.
	- Pokud je telefon aktivní, stisknutím zamknete obrazovku.
- Dotykem otevřete nabídku na aktivní obrazovce. Ξ.
	- Dotykem se vrátíte na plochu.
	- Dotkněte se a podržte, aby se zobrazily naposledy použité aplikace.
		- Dotykem se vrátíte na předchozí obrazovku, nebo ukončíte běžící
- aplikaci.

⋒

△

• Dotykem skryjete klávesnici.

## <span id="page-10-0"></span>2.2 Důležité informace o baterii

- Pokud jste baterii delší dobu nepoužívali, bezprostředně po začátku nabíjení telefonu se vám nemusí podařit přístroj zapnout. Nechte baterii nabíjet pár minut s vypnutým telefonem a potom zkuste opět telefon zapnout.
- Stárnutím výkon baterie klesá, a to zejména její kapacita, která už není taková, jako když byla baterie nová. Pokud je výdrž baterie i po řádném nabití znatelně kratší než dříve, vyměňte baterii za novou stejného typu.
- Používání datových služeb zvyšuje spotřebu energie telefonu, proto zkraťte dobu, po kterou je telefon k tomuto účelu používán.
- Doba potřebná k plnému nabití baterie závisí na teplotě okolí a stáří baterie.
- Pokud je baterie téměř vybitá, telefon vás upozorní a zobrazí se zpráva. Pokud je baterie zcela vybitá, telefon se automaticky vypne.

## <span id="page-10-1"></span>2.3 Tipy pro řízení spotřeby

Výdrž baterie závisí na síti, ke které se připojujete, a na způsobu používání mobilního telefonu.

Výdrž baterie můžete prodloužit takto:

- Nepotřebujete-li služby 3G, nastavte telefon tak, aby se připojoval k síti 2G.
- Pokud telefon nepoužíváte, vypněte podsvícení obrazovky.
- Zkraťte čas potřebný k vypnutí podsvícení displeje, pokud je telefon nečinný.
- Ztlumte jas obrazovky.
- Pokud nepoužíváte připojení přes Bluetooth, vypněte jej. Nastavujte telefon jako viditelný pro další zařízení Bluetooth pouze v případě, že potřebujete navázat připojení přes Bluetooth.
- Pokud nepoužíváte připojení Wi-Fi, vypněte jej.
- Pokud nepoužíváte přijímač GPS, vypněte jej.
- **7tlumte hlasitost**
- Nepoužíváte-li programy s vysokou spotřebou energie, vypněte je.
- Vypněte datové služby.

### <span id="page-11-0"></span>2.4 Zapnutí nebo vypnutí mobilního telefonu

### 2.4.1 Zapnutí mobilního telefonu

Podržte stisknuté tlačítko (D). Je-li mobilní telefon chráněn PIN kódem, před použitím telefonu jej zadejte.

### 2.4.2 Nastavení mobilního telefonu

Při prvním zapnutí mobilního telefonu se v telefonu zobrazí průvodce nastavením, který vám pomůže s nastavením telefonu.

Průvodce nastavením vám pomůže:

- Vytvořit nový účet nebo se přihlásit k účtu,
- Učinit první rozhodnutí o způsobu, jakým chcete mobilní telefon používat.

### 2.4.3 Vypnutí mobilního telefonu

- 1. Podržte stisknuté tlačítko (b), aby se zobrazila nabídka možností.
- 2. Dotkněte se **Vypnout**.

Pokud je povolena funkce **Rychlé zavedení systému**, mobilní telefon přejde do režimu hlubokého spánku. Pokud je funkce **Rychlé zavedení systému** zakázána, dotykem na **OK** telefon vypnete.

### 2.4.4 Zapnutí rychlého spuštění

- 1. Dotkněte se > **Nastavení**.
- 2. Dotkněte se tlačítka vedle **Rychlé zavedení systému**.
- Nezapínejte funkci **Rychlé zavedení systému**, jste-li v letadle.

#### 2.4.5 Restartování mobilního telefonu

- 1. Podržte stisknuté tlačítko (b), aby se zobrazila nabídka možností.
- 2. Dotkněte se **Restartovat**.
- 3. Dotkněte se **OK**.

## <span id="page-12-0"></span>2.5 Použití dotykové obrazovky

### 2.5.1 Akce na dotykové obrazovce

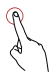

**Dotyk**: Dotknutím prstu vyberete položku, potvrdíte výběr nebo spustíte aplikaci.

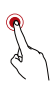

**Podržení prstu**: Dotkněte se dané položky a podržte prst na místě tak dlouho, dokud telefon nezareaguje. Chcete-li například otevřít nabídku možností na aktivní obrazovce, podržte prst na obrazovce tak dlouho, dokud se nabídka nezobrazí.

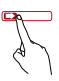

**Rychlý posun prstem**: Rychle táhněte prstem po obrazovce ve vodorovném nebo svislém směru.

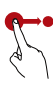

**Tažení**: Dotkněte se požadované položky a podržte na ní prst. Chcete-li položku přesunout, přetáhněte ji prstem do libovolného místa na obrazovce. Tažením můžete ikonu přesunout nebo odstranit.

### 2.5.2 Otočení obrazovky mobilního telefonu

Při otáčení telefonu do stran se orientace většiny obrazovek se změní podle potřeby na výšku nebo na šířku.

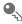

Na obrazovce Plocha se dotkněte > **Nastavení** > **Obrazovka** > **Autom. otočení obrazovky**, pokud chcete tuto funkci zakázat.

## <span id="page-13-0"></span>2.6 Zamknutí a odemknutí obrazovky

### 2.6.1 Uzamčení obrazovky

- Pokud máte zapnutý telefon, stisknutím tlačítka (cobrazovku uzamknete. Přestože je obrazovka uzamčena, můžete stále přijímat zprávy a hovory.
- Když telefon ponecháte delší dobu v nečinnosti, obrazovka se uzamkne automaticky.

### 2.6.2 Odemknutí obrazovky

- 1. Stisknutím **(D**) probudíte obrazovku.
- 2. Odemknutí obrazovky proveďte přetažením ikony pro odemknutí na malý otevřený zámek.

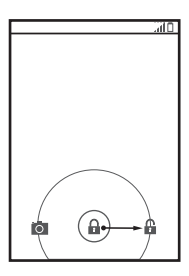

Pokud jste nastavili gesto pro odemknutí obrazovky, budete vyzváni k jeho vykreslení, aby bylo možné obrazovku odemknout.

## <span id="page-14-0"></span>2.7 Plocha

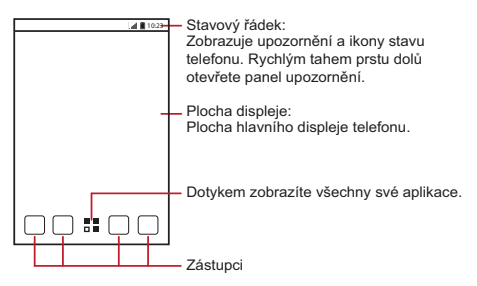

Podržte prst na zástupci, dokud telefon nezavibruje, poté můžete zástupce přetáhnout na požadované místo, nebo ho přesunout do koše. Na pozici zástupce můžete také přetáhnout ikonu z jiné oblasti obrazovky.

#### 2.7.1 Ikony stavu a upozornění

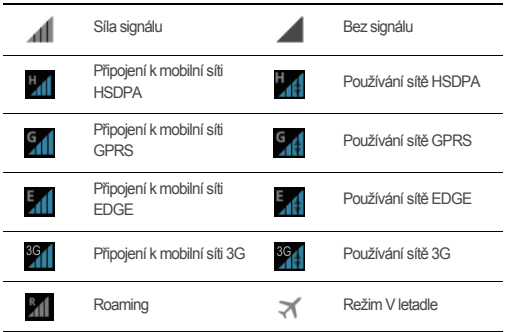

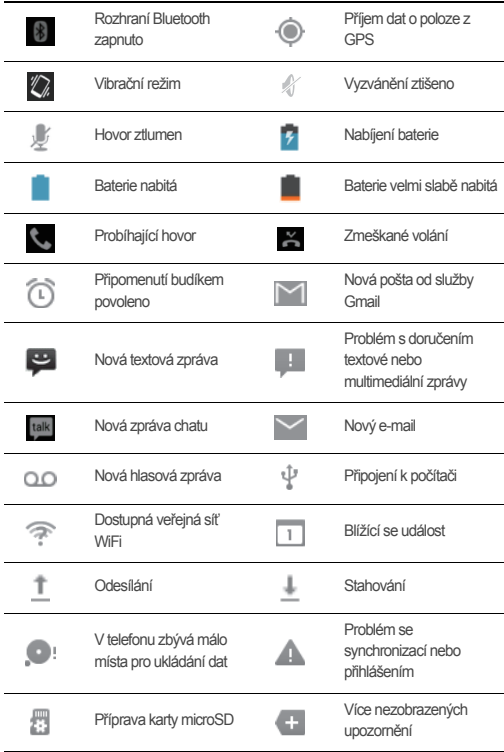

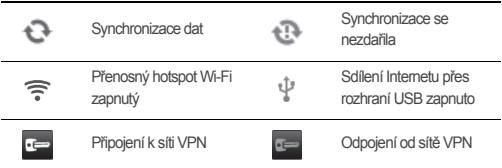

### 2.7.2 Panel upozornění

Pokud obdržíte novou zprávu nebo nastane příchozí událost, mobilní telefon vás automaticky upozorní. Panel upozornění také informuje o připomenutí a nastavení. Na panelu upozornění vidíte označení síťového operátora a upozornění na zprávy, připomenutí nebo události.

#### **Otevření panelu upozornění**

- 1. Jakmile se na stavovém řádku objeví nová ikona upozornění, dotkněte se jí a položte prst na panel upozornění, následně otevřete panel upozornění rychlým tahem prstu dolů.
- 2. Na panelu můžete:
	- Dotykem na upozornění otevřít příslušnou aplikaci.
	- Upozornění odstranit rychlým tahem prstu doleva nebo doprava po upozornění.
	- Vymazat všechna upozornění dotykem na křížek (×).
	- Po dotyku na  $\frac{-1}{\sqrt{2}}$  se objeví obrazovka nastavení.

#### **Zavření panelu upozornění**

Dotkněte se a přidržte prst na spodní části panelu. Panel zavřete rychlým pohybem prstu směrem vzhůru.

### 2.7.3 Zobrazení dalších částí plochy

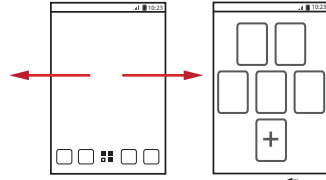

Rychle táhněte prstem vlevo nebo vpravo po obrazovce Plocha.

Dotykem na **D** zobrazíte náhledy obrazovky Plocha a jejich rozšíření. Dotykem na náhled otevřete obrazovku.

#### 2.7.4 Přizpůsobení obrazovky Plocha

#### **Přidání nové položky na plochu**

- 1. Na ploše se dotkněte  $\overline{a}$  a zobrazíte seznam aplikací.
- 2. Podržte prst na ikoně aplikace a pak přetáhněte ikonu na prázdné místo na ploše.

#### **Přesunutí položky na ploše**

- 1. Na ploše vyhledejte položku, kterou chcete přesunout, a držte na ní prst, dokud mobilní telefon nezavibruje.
- 2. Aniž zvednete prst z položky, přetáhněte ji na požadované místo na obrazovce a potom prst uvolněte.

#### **Odebrání ikony z plochy**

- 1. Na ploše podržte prst na položce, kterou chcete odebrat, dokud mobilní telefon nezavibruje.
- 2. Aniž byste zvedli prst, přetáhněte položku do koše. Počkejte, až položka a koš zčervená.
- 3. Položku uvolněte.

#### 2.7.5 Zástupci služeb

1. Otevřete panel nabídky.

- 2. Dotkněte se  $\boxed{11}$  v homí části obrazovky, jestliže chcete zapnout nebo vypnout datové služby.
- $\overline{P}$  Můžete se také dotknout  $\boxed{\widehat{T}}$ ,  $\boxed{\widehat{R}}$ ,  $\boxed{\widehat{R}}$  nebo  $\boxed{\widehat{B}}$  pro zapnutí nebo vypnutí souvisejících služeb.

### 2.7.6 Změna tapety

- 1. Na ploše se dotkněte > **Tapeta**.
- 2. Pokud chcete vybrat obrázek a nastavit jej jako tapetu, dotkněte se následujících položek nabídky:
	- **Galerie**
	- **Tapety**
	- **Živé tapety**

### 2.7.7 Změna motivu

Na ploše se dotkněte > **Nastavení motivu**, pokud chcete vybrat motiv.

## <span id="page-18-0"></span>2.8 Aplikace a widgety

 Obrazovka Aplikace obsahuje ikony pro všechny aplikace v telefonu. Otevření obrazovky s aplikacemi provedťe na ploše dotykem na  $\frac{m}{n}$ .

### 2.8.1 Přesunutí ikon na obrazovku aplikací

- 1. Na obrazovce aplikací se dotkněte  $\triangle$ .
- 2. Podržte prst na ikoně, kterou chcete přesunout na obrazovku aplikací.
- 3. Aniž zvednete prst, přetáhněte ji na požadované místo a potom prst uvolněte.
- Chcete-li přesunout více ikon, opakujte kroky 2 a 3.
- 4. Uložení proveďte dotykem na  $\checkmark$  nebo  $\hat{z}$ .

## <span id="page-19-0"></span>2.9 Použití paměťové karty microSD

### 2.9.1 Použití karty microSD jako velkokapacitního paměťového zařízení USB

Pokud chcete přenést všechny své oblíbené skladby a snímky z počítače na paměťovou kartu microSD v telefonu, nastavte paměťovou kartu jako velkokapacitní paměťové zařízení USB.

- 1. Mobilní telefon k počítači připojte přiloženým kabelem USB. Počítač detekuje kartu microSD jako vyjímatelný disk.
- 2. Otevřete stavový řádek a poté se dotkněte **USB připojeno**.
- 3. Otevře se dialogové okno, ve kterém potvrďte přenos souborů volbou možnosti **Zapnout úložiště USB**.

Nyní můžete přenést soubory z počítače na kartu microSD v mobilním telefonu.

Pokud je paměťová karta microSD nastavena jako velkokapacitní paměťové zařízení USB, mobilní telefon tuto paměť nepoužívá. Dbejte na správný postup odpojení velkokapacitního paměťového zařízení USB (mobilní telefon) od počítače po dokončení přenosu souborů.

### 2.9.2 Vyjmutí paměťové karty microSD

- 1. Na obrazovce Plocha se dotkněte > **Nastavení**.
- 2. Přejděte na obrazovce dolů a vyberte **Úložiště** > **Odpojit kartu SD**.
- 3. Opatrně vyjměte kartu microSD.

# <span id="page-19-1"></span>3 Volání

Chcete-li volat, můžete vytočit číslo pomocí klávesnice nebo se můžete dotknout čísla v seznamu kontaktů, na webové stránce nebo na jiném místě. Během hovoru můžete odpovědět na další příchozí hovory nebo je přesměrovat do hlasové schránky. S více účastníky lze také uspořádat konferenční hovor.

## <span id="page-20-0"></span>3.1 Volání

Chcete-li telefonovat, můžete použít aplikaci **Telefon**, nebo vybrat telefonní číslo z aplikace **Lidé**.

Probíhá-li právě hovor, můžete se dotknout <>>
nokud chcete používat další funkce. Chcete-li se vrátit k obrazovce volání, táhněte rychle stavovým řádkem dolů a dotkněte se **Aktuální hovor**.

- Dávejte pozor, abyste neblokovali mikrofon ve spodní části telefonu, pokud chcete, aby váš hlas ostatní účastníci slyšeli.
- 3.1.1 Volání pomocí aplikace Telefon
- 1. Na ploše se dotkněte > **Telefon**. Pokud není číselník zobrazen, dotkněte se

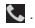

- 2. Zadejte telefonní číslo.
- 3. Zahajte hovor dotykem na ikonu

Během hovoru se dotkněte  $\boxplus$ , chcete-li zadat další čísla na číselníku.

#### 3.1.2 Volání z aplikace Lidé

- 1. Na ploše se dotkněte > **Telefon**.
- 2. Dotkněte  $\Box$ , aby se zobrazily kontakty uložené v mobilním telefonu. Vyberte kontakt, který chcete volat.

#### 3.1.3 Volání z protokolu volání

- 1. Na ploše se dotkněte **a protokovál za pak** se dotkněte (O , pro zobrazení protokolu volání.
- 2. Vytočení čísla proveďte dotykem na vpravo od dané položky protokolu.

## <span id="page-21-0"></span>3.2 Přijetí nebo odmítnutí hovoru

### 3.2.1 Přijetí příchozího hovoru

Přijmete-li hovor, otevře se obrazovka pro příchozí hovor. Pokud jste dříve uložili číslo volajícího v aplikaci **Lidé**, zobrazí se jméno a číslo volajícího. Pokud číslo volajícího není v aplikaci **Lidé** uloženo, zobrazí se pouze číslo volajícího.

Hovor přijmete přetažením ikony (c) doprava.

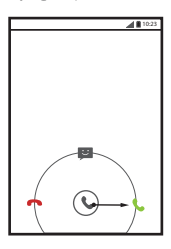

3.2.2 Ukončení hovoru

Během hovoru dotykem na **zavěste.** 

### 3.2.3 Odmítnutí příchozího hovoru

Hovor odmítnete přetažením ikony (C) vlevo.

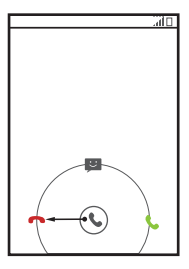

<sup>9</sup> Ikonu (C) můžete také přetáhnout na ikonu zprávy, chcete-li odmítnout hovor a odeslat volajícímu zprávu.

### <span id="page-22-0"></span>3.3 Další činnosti během hovoru

### 3.3.1 Konferenční hovor

Přijmete-li nový hovor v průběhu hovoru, můžete přidat druhý hovor k právě probíhajícímu. Tato funkce je známá jako konferenční hovor. Konferenční hovor lze nastavit mezi více volajícími.

- Chcete-li vědět, zda jsou konferenční hovory podporovány a kolik volajících se jich může zúčastnit, obraťte se na příslušného operátora.
- 1. Chcete-li zahájit konferenční hovor, vytočte číslo prvního účastníka. Po připojení k prvnímu účastníkovi nechte spojení otevřené, dotkněte se
- 2. Zadejte telefonní číslo další osoby, kterou chcete pozvat ke konverzaci, a dotkněte

se **k** nebo někoho vyberte pomocí **O** nebo . Hovor s prvním účastníkem je po tuto dobu automaticky přidržen.

3. Jakmile iste připojeni k druhé osobě, dotykem na spustite konferenční hovor.

4. Konferenční hovor ukončíte a odpojení od každého účastníka provedete dotykem  $na$   $\Omega$ 

### 3.3.2 Přepínání mezi hovory

Pokud vám někdo zavolá během jiného telefonního hovoru, můžete mezi oběma hovory přepínat.

- 1. Jakmile během prvního hovoru přijde druhý hovor, přijměte příchozí hovor a poté se dotkněte **.**
- 2. Aktuální hovor bude tímto krokem přidržen a budete přepnuti na první hovor.

### <span id="page-23-0"></span>3.4 Použití protokolu volání

Protokol volání obsahuje seznam posledních hovorů tj. volaných čísel a přijatých nebo zmeškaných hovorů. Protokol volání lze použít k rychlému vyhledání nedávno volaného čísla nebo přidání čísla z protokolu volání do seznamu kontaktů.

- 3.4.1 Přidání záznamu do aplikace Lidé
- 1. Na ploše se dotkněte > **Telefon**.
- 2. Dotkněte <sup>(</sup> pro zobrazení protokolu volání.
- 3. Dotkněte se položky, kterou chcete přidat do **Lidé**.
- 4. Dotkněte se **Přidat do kontaktů**.
- 5. Dotkněte se **VYTVOŘIT NOVÝ KONTAKT**nebo prohledejte seznam kontaktů a dotkněte se jména existujícího kontaktu, jestliže chcete přidat číslo k tomuto kontaktu.

## <span id="page-23-1"></span>3.5 Použití režimu Letadlo

Na některých místech může být vyžadováno vypnutí bezdrátového připojení telefonu. Místo vypnutí napájení můžete u telefonu použít **Režim V letadle**.

- 1. Stiskněte a podržte tlačítko  $\circled{1}$ .
- 2. V nabídce voleb se dotkněte položky **Režim V letadle**.

# <span id="page-24-0"></span>4 Lidé

Aplikace **Lidé** umožňuje ukládat a spravovat takové informace, jako jsou telefonní čísla a adresy kontaktů. Po uložení údajů o kontaktu do mobilního telefonu můžete získat snadný přístup k lidem, se kterými chcete komunikovat.

### <span id="page-24-1"></span>4.1 Otevření aplikace Lidé

Na ploše se dotkněte > **Lidé**, pokud chcete aplikaci **Lidé** otevřít.

- Pokud nemáte ještě žádné kontakty přidány do mobilního telefonu, dotykem na e, vytvoříte kontakt.
- Veškeré kontakty uložené v mobilním telefonu se zobrazí v abecedním pořadí v seznamu, který můžete procházet.

## <span id="page-24-2"></span>4.2 Import kontaktů ze SIM karty

- 1. V seznamu kontaktů se dotkněte > **Správa kontaktů**.
- 2. Dotkněte se **Importovat ze SIM karty**.
- 3. Vyčkejte, až bude obsah SIM karty načten. Dotkněte se jednoho kontaktu, který má být samostatně importován do vašeho mobilního telefonu, nebo se dotkněte **VŠECHNO**, aby do mobilního telefonu byly importovány všechny kontakty.
- 4. Dotkněte se **KOPÍROVAT**.
- 5. Máte-li v telefonu k dispozici více než jeden účet s kontakty, vyberte dotykem účet, jehož kontakty chcete importovat.

### <span id="page-24-3"></span>4.3 Přidání kontaktu

- 1. V seznamu kontaktů se dotkněte
- 2. Na obrazovce, která se objeví, vytvořte kontakt v mobilním telefonu, na SIM kartě nebo účtu. Přidejte nový účet, pokud žádný nemáte.
- 3. Zadejte jméno kontaktu a potom přidejte další informace, jako např. telefonní číslo nebo adresu.
- 4. Informace o kontaktu uložíte dotykem na volbu **HOTOVO**.

### <span id="page-25-0"></span>4.4 Přidání kontaktu mezi oblíbené kontakty

Vyberte kontakt a dotkněte se hvězdičky vpravo od jména kontaktu. Pokud je zvýrazněna ikona , kontakt je v seznamu oblíbených položek.

### <span id="page-25-1"></span>4.5 Vyhledání kontaktu

- 1. V seznamu kontaktů se dotkněte Q.
- 2. Zadejte název kontaktu, který chcete vyhledat. Během psaní se pod polem hledání průběžně zobrazují nalezená jména.

## <span id="page-25-2"></span>4.6 Úprava kontaktu

Informace uložené pro daný kontakt můžete kdykoli změnit.

- 1. V seznamu kontaktů podržte prst přiložený na kontaktu, jehož údaje hodláte upravit, a potom se dotkněte ...
- 2. Dotkněte se kategorie kontaktní informace, kterou chcete změnit: jméno, telefonní číslo, e-mailovou adresu, nebo jakékoliv další informace, které jste zaznamenali dříve.
- 3. Po provedení požadovaných změn v kontaktních údajích se dotkněte volby **HOTOVO**. Chcete-li zrušit všechny změny, dotkněte se > **Zrušit**.

## <span id="page-25-3"></span>4.7 Komunikace s kontakty

Můžete rychle zavolat nebo odeslat textové (SMS) nebo multimediální (MMS) zprávy na výchozí kontaktní číslo telefonu. Můžete rovněž otevřít podrobnosti a zobrazit seznam různých způsobů, jak s daným kontaktem komunikovat. V této části je popsán způsob komunikace s kontaktem v případě zobrazení seznamu kontaktů.

### 4.7.1 Použití funkce Quick Contact for Android

1. Dotkněte se obrázku kontaktu nebo rámečku obrázku (v případě, že jste nestanovili pro kontakt žádný obrázek) a otevřete funkci Quick Contact for Android.

- 2. Vyberte způsob komunikace s daným kontaktem a dotkněte se příslušné ikony.
- Nabídka ikon závisí na informacích zadaných u daného kontaktu, aplikacích nainstalovaných v telefonu a používaných účtech.

#### 4.7.2 Komunikace s kontaktem

- 1. V seznamu kontaktů se dotkněte kontaktu, se kterým chcete komunikovat.
- 2. Na obrazovce s podrobnostmi o kontaktu můžete s kontaktem komunikovat některým z následujících způsobů:
	- Chcete-li zavolat, dotkněte se telefonního čísla.
	- Chcete-li odeslat e-mail, dotkněte se e-mailové adresy.
	- $\cdot$  Chcete-li odeslat textovou zprávu, dotkněte se  $\equiv$ .

### <span id="page-26-0"></span>4.8 Odstranění kontaktu

- 1. V seznamu kontaktů se dotkněte kontaktu, který chcete odstranit, a poté se dotkněte > **Smazat**.
- 2. Odstranění kontaktu potvrďte dotykem na **OK**.

### <span id="page-26-1"></span>4.9 Zálohování a synchronizace kontaktů

Můžete zálohovat kontakty z telefonu na kartu microSD, nebo synchronizovat kontakty v telefonu se serverem pomocí svého účtu Google.

### 4.9.1 Použití karty microSD k zálohování kontaktů

#### **Zálohování kontaktů**

- 1. V seznamu kontaktů se dotkněte > **Správa kontaktů**.
- 2. V zobrazené nabídce se dotkněte **Exportovat do úložiště**.
- Po dotyku na **Exportovat do úložiště** se objeví zpráva informující o umístění uloženého souboru .vcf, do kterého byly kontakty exportovány.
- 3. Dotkněte se **OK**, chcete-li exportovat informace o kontaktu na nainstalovanou kartu microSD.

Soubory .vcf zálohované na kartě microSD můžete zkopírovat do počítače.

#### **Obnovení kontaktů**

1. V seznamu kontaktů se dotkněte > **Správa kontaktů**.

2. V zobrazené nabídce se dotkněte **Importovat z úložiště**.

Pokud existuje více než jeden soubor formátu .vcf uložený na kartě microSD, můžete obnovit jeden kontakt, více kontaktů, nebo všechny.

### 4.9.2 Použití účtu Google k synchronizaci kontaktů

Kontakty lze synchronizovat pomocí účtu Google. Podrobnosti viz Změ[na nastavení](#page-56-2)  [synchronizace ú](#page-56-2)čtu.

### <span id="page-27-0"></span>4.10 Správa skupin

### 4.10.1 Vytvoření skupiny

1. Na ploše se dotkněte > **Lidé** a poté se dotkněte .

2. V seznamu skupin se dotkněte .

3. Zadejte název, který chcete skupině přiřadit.

4. Skupinu uložíte dotykem na **HOTOVO**.

Do skupiny můžete přidat pouze kontakty uložené v paměti telefonu.

### 4.10.2 Úprava skupiny

Informace uložené pro danou skupinu lze kdykoli změnit.

1. V seznamu skupin, se dotkněte skupiny, kterou chcete upravit, a poté se dotkněte

#### > **Upravit**.

2. Po provedení požadovaných změn v informacích o skupině se dotkněte volby **HOTOVO**. Jestliže chcete zrušit všechny změny provedené v údajích o skupině, dotkněte se volby > **Zrušit**.

### 4.10.3 Přidání kontaktu do skupin

Vyberte skupinu a dotykem na vyberte požadovaný kontakt, pak se dotkněte **PŘIDAT ČLENA**.

Do skupiny můžete přidat pouze kontakty uložené v paměti telefonu, nikoliv kontakty uložené na kartě SIM/UIM.

## <span id="page-28-0"></span>4.11 Spojení a rozdělení kontaktů

Může se stát, že získáte duplicitní kontakty při importu kontaktů pomocí:

- Přidání účtu, jako je například účet Gmail.
- Používáním sociálních sítí jako je Facebook nebo Twitter.
- Použití jiných metod, jako je výměna e-mailů.

Duplicitě zabráníte spojením dvou nebo více kontaktů tak, aby tvořily jeden kontakt.

Dostupnost Facebooku nebo Twitteru se může lišit v závislosti na zemi nebo poskytovateli. Používejte je v souladu s místními zákony a předpisy.

### 4.11.1 Spojení kontaktů

- 1. Na ploše se dotkněte > **Lidé**.
- 2. Dotkněte se duplicitního kontaktu.
- 3. Dotkněte se **Spravovat propoj. kontakty** a poté se dotkněte **Přidat kontakt**.
- 4. Vyberte kontakt, který má být spojen kombinací dvou duplicitních kontaktů.

Dva kontakty budou spojeny dohromady a zobrazeny jako jeden kontakt. Po dotyku na kontakt se zobrazí informace o spojení. Uvidíte, že kontakt je složený ze dvou kontaktů. Můžete samozřejmě také kombinovat i více než dva kontakty.

### 4.11.2 Rozdělení kontaktů

Pokud byly kontaktní informace z různých zdrojů omylem spojeny a jsou chybné, můžete kontakty oddělit.

- 1. Na ploše se dotkněte > **Lidé**.
- 2. Dotkněte se spojeného kontaktu, který má být rozdělen.
- 3. Dotkněte se **Spravovat propoj. kontakty**.
- 4. Vyberte kontakt, který má být ze spojeného kontaktu oddělen.

Spojený kontakt je pak rozdělen na dva kontakty, které jsou zobrazeny ve složce **Lidé** odděleně.

## <span id="page-29-0"></span>4.12 Odesílání kontaktů

Kontakty můžete odeslat jako soubor ve formátu .vcf pomocí Bluetooth nebo emailem.

- 1. Vyberte kontakt ze seznamu kontaktů.
- 2. Dotkněte se > **Sdílet**.
- 3. Vyberte preferovaný způsob pro odesílání kontaktů, které jste vybrali, pro např. Bluetooth nebo e-mailem.

# <span id="page-29-1"></span>5 Zadávání textu

## <span id="page-29-2"></span>5.1 Zobrazení klávesnice

K zadání textu použijte klávesnici na obrazovce. Klávesnice se automaticky zobrazí při spuštění některých aplikací. Pokud ne, klávesnici otevřete dotykem na textové pole.

Dotykem na < skryjete klávesnici.

### 5.1.1 Volba způsobu zadávání textu

- 1. Po zobrazení klávesnice uvidíte ikonu klávesnice na stavovém řádku. Rychlým tahem prstu přetáhněte stavový řádek dolů, aby se otevřel oznamovací panel.
- 2. Dotkněte se **Výběr metody zadávání dat**.
- 3. Vyberte požadovaný způsob zadávání textu.

Můžete také změnit výchozí způsob zadávání textu. Chcete-li tak učinit, dotkněte se

na ploše > **Nastavení** > **Jazyk a vstup** > **Výchozí** a potom vyberte způsob zadávání textu.

### 5.1.2 Použití klávesnice Android

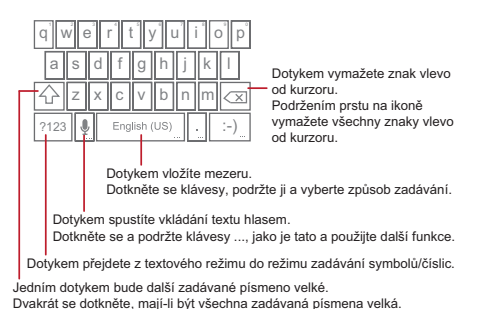

- Rozložení klávesnice se může nepatrně lišit v závislosti na poli, kam zadáváte text. Předchozí obrázek je pouze ilustrativní.
- Na ploše se dotkněte > **Nastavení** > **Jazyk a vstup**, dotkněte se vedle **Klávesnice Android**, pak dotykem na **Klávesa hlas. vstupu** zapněte nebo vypněte hlasový vstup.

### 5.1.3 Používání klávesnice na šířku

Pokud se vám na klávesnici píše nepohodlně nebo obtížně, otočte přístroj o devadesát stupňů. Na obrazovce se klávesnice objeví na šířku s větším prostorem pro klávesy.

## <span id="page-30-0"></span>5.2 Přizpůsobení nastavení klávesnice

- 1. Na ploše se dotkněte > **Nastavení** > **Jazyk a vstup**.
- 2. Chcete-li upravit způsob zadávání textu, v části **KLÁVESNICE A METODY VSTUPU**, vedle způsobu zadávání textu, se dotkněte  $\frac{-1}{1+i}$ .

# <span id="page-31-0"></span>6 SMS a MMS

Aplikace **SMS a MMS** umožňuje vyměňovat textové zprávy (SMS) a multimediální zprávy (MMS) s každým, kdo používá telefon podporující SMS, resp. MMS zprávy.

### <span id="page-31-1"></span>6.1 SMS a MMS

6.1.1 Otevření aplikace SMS a MMS

Na ploše se dotkněte  $\frac{m}{n}$  > **SMS a MMS**, pokud chcete otevřít aplikaci pro zprávy.

#### 6.1.2 Vytvoření a odeslání textové zprávy

- 1. Dotkněte se  $\frac{m}{n+1}$  > SMS a MMS a pak  $\frac{m}{n+1}$ .
- 2. Do pole **Komu** zadejte telefonní číslo nebo jméno kontaktu, nebo se dotkněte

a ze složky **Lidé** vyberte kontakt.

Během zadávání telefonního čísla nebo jména kontaktu jsou na displeji postupně zobrazovány pravděpodobné shodné kontakty. Kontakt vyberte ze seznamu možných shod nebo pokračujte v zadávání.

Po výběru kontaktu nebo ukončení zadávání čísla můžete zadat dalšího příjemce.

- 3. Pokud chcete začít psát zprávu, dotkněte se pole pro zadávání textu.
- 4. Jakmile iste připraveni k odeslání zprávy, dotkněte se  $\blacktriangleright$ .

Odeslané a přijaté zprávy budou zobrazeny ve vláknu zpráv tak, že zprávy jsou seskupeny do konverzace.

### 6.1.3 Vytvoření a odeslání multimediální zprávy

Pomocí multimediálních zpráv můžete výrazně oživit každodenní komunikaci. Například můžete zprávu namluvit a zaslat ji jako zvukový soubor, nazpívat "Hodně štěstí zdraví" a zaslat takové přání kamarádovi, nebo odeslat prezentaci fotografií z významné akce. Možnosti jsou ohromné.

- 1. Dotkněte se  $\frac{1}{2}$  > SMS a MMS a pak  $\overline{=}$ .
- 2. Do pole **Komu** zadejte telefonní číslo, nebo dotykem na **OE** wberte ze složky **Lidé** kontakt.

3. Pokud chcete začít psát zprávu, dotkněte se pole pro zadávání textu.

Chcete-li vložit smailík, dotkněte se  $\equiv$  a potom **Vložit smajlík**.

4. Pro převod textové zprávy na multimediální proveďte následující kroky:

- Předmět zprávy přidáte dotykem na > **Přidat předmět**. Mobilní telefon je nyní v režimu multimediálních zpráv.
- Dotykem na  $\Diamond$  přiložíte ke zprávě obrázek, zvukový soubor nebo videoklip.

5. Jakmile iste připraveni k odeslání zprávy, dotkněte se  $\blacktriangleright$ .

Můžete vybrat mediální soubor (hudbu, video nebo obrázek) a poslat ho jako přílohu v multimediální zprávě. V **Správce souborů** podržte prst na multimediálním souboru, poté se dotkněte **Sdílet** > **SMS a MMS**.

#### **Přidání Prezentace**

Pokud chcete ke zprávě přiložit více souborů, použijte volbu **Prezentace**.

- 1. Panel možností zobrazíte tak, že se na obrazovce pro sestavení zprávy dotknete .
- 2. Dotkněte se **Prezentace** a pak vyberte snímek pro úpravu.
- 3. Dotkněte se  $\equiv$  a pak **Přidat snímek**, jestliže potřebujete přidat další snímky.
- 4. Dotykem na **Hotovo** se vrátíte do obrazovky multimediální zpráv, jakmile dokončíte úpravu zprávy.
- 5. Pokud chcete změnit multimediální zprávu, dotkněte se **Upravit** na obrazovce multimediálních zpráv. Jakmile jste připraveni k odeslání zprávy, dotkněte se **Odeslat**.

#### 6.1.4 Otevření a prohlížení multimediální zprávy

- 1. V seznamu kontaktů se dotkněte vlákna zprávy, kterou chcete zobrazit.
- 2. Multimediální zprávu otevřete dotykem na příslušnou zprávu.

### 6.1.5 Odpověď na zprávu

1. V seznamu zpráv se dotkněte vlákna textových nebo multimediálních zpráv, které chcete otevřít.

2. Pokud chcete sestavit zprávu, dotkněte se pole pro zadávání textu. Po dokončení se dotkněte  $\blacktriangleright$ .

### 6.1.6 Přizpůsobení nastavení zprávy

<span id="page-33-0"></span>Pokud chcete upravit nastavení zprávy, dotkněte se  $\equiv$  a potom se dotkněte volby **Nastavení**.

## 6.2 E-mail

Prostřednictvím mobilního telefonu máte e-mail na dosah ruky. S aplikací **E-mail** pro telefon můžete používat e-mailový účet Yahoo!, AOL či jiné populární e-mailové služby přímo ve svém telefonu.

### 6.2.1 Přidání e-mailového účtu

Při prvním použití aplikace **E-mail** musíte nastavit e-mailový účet. Účet vám pomůže nastavit průvodce nastavením e-mailu. Přístroj podporuje řadu oblíbených poskytovatelů e-mailu. Můžete používat stejnou e-mailovou službu jako na svém osobním počítači, nebo se rozhodnout pro jinou e-mailovou službu.

- 1. Na ploše se dotkněte > **E-mail**.
- 2. Dotkněte se poskytovatele e-mailových služeb, kterého chcete použít, nebo se dotkněte **Ostatní** pro zadání e-mailové adresy a hesla, poté se dotkněte **Další**.
- 3. Při nastavení parametrů, jako jsou protokoly POP3, IMAP a účet postupujte podle pokynů na obrazovce. Pokud nevíte, jak nastavit parametry, obraťte se na poskytovatele e-mailových služeb nebo je vyhledejte online.
- 4. Po dotyku na **Další** se zobrazí složka **Doručená pošta** posledního nastaveného e-mailového účtu.

#### **Přidání dalších e-mailových účtů**

- 1. Po vytvoření prvního e-mailového účtu se na obrazovce **Doručená pošta** dotkněte a pak se dotkněte **Nastavení** pro přístup k účtům obrazovky.
- 2. Na obrazovce s účty se dotkněte **PŘIDAT ÚČET**, nyní můžete vytvořit další emailový účet.
- Po vytvoření dalšího účtu můžete zvolit, ze kterého účtu budete posílat e-maily.

### 6.2.2 Přepínání mezi e-mailovými účty

Na obrazovce **Doručená pošta** se nahoře dotkněte lišty s e-mailovou adresou a z uvedeného seznamu vyberte požadovaný e-mailový účet. Standardně je zobrazena Doručená pošta vybraného účtu.

### 6.2.3 Zobrazení e-mailové zprávy

Na obrazovce **Doručená pošta** se dotkněte e-mailové zprávy, kterou chcete zobrazit.

Můžete se také dotknout **a vybrat jinou složku pro zobrazení.** 

#### 6.2.4 Uložení přílohy e-mailu

- 1. Na obrazovce **Doručená pošta** se dotkněte e-mailové zprávy, kterou chcete zobrazit.
- 2. Dotkněte se karty přílohy, aby se příloha zobrazila.
- 3. Dotykem na **ULOŽIT** stáhnete přílohu.

Po stažení je příloha uložena do složky **Download** na kartě microSD.

#### 6.2.5 Vytvoření a odeslání e-mailové zprávy

- 1. Na obrazovce **Doručená pošta** se dotkněte .
- 2. Do pole **Komu** zadejte jméno, nebo e-mailovou adresu příjemce.
- 3. Zadejte předmět zprávy a začněte psát text.

Pokud chcete odeslat zprávu s připojenou přílohou, dotkněte se ..................

4. Dotkněte se **b**.

Pokud nejste připraveni odeslat zprávu, dotkněte se > **Uložit koncept** nebo (→ aby se zpráva uložila jako koncept.

- 6.2.6 Odpověď na e-mailovou zprávu
- 1. Na obrazovce **Doručená pošta** se dotkněte e-mailové zprávy, na kterou chcete odpovědět.
- 2. Dotkněte se nebo > **Odpovědět všem**, jestliže chcete odpovědět na email.

### 6.2.7 Odstranění e-mailového účtu

- 1. Na obrazovce **Doručená pošta** se dotkněte > **Nastavení** a otevřete obrazovku pro nastavení účtu.
- 2. Vyberte e-mailový účet.
- 3. V nabídce v dolní část se dotkněte **Odebrat účet** a potom se dotkněte **OK**.

### 6.2.8 Změna nastavení e-mailového účtu

Můžete změnit řadu nastavení účtu, včetně četnosti kontroly e-mailu, způsobu upozornění na nový e-mail a podrobností o účtu pro odesílání a přijímání e-mailů ze serveru.

- Nastavení účtu pro příchozí a odchozí poštu je závislé na typu používané poštovní služby. Nezbytné podrobnosti můžete zadat ručně. Při zjišťování správných informací o účtu se možná budete muset obrátit na svého poskytovatele e-mailových služeb.
- 1. Na obrazovce **Doručená pošta** se dotkněte > **Nastavení** a otevřete obrazovku pro nastavení účtu.
- 2. Vyberte e-mailový účet.
- 3. Změňte nastavení účtu, například **VYUŽITÍ DAT**, **NASTAVENÍ UPOZORNĚNÍ** a **NASTAVENÍ SERVERU**.

# <span id="page-35-0"></span>7 Připojení

## <span id="page-35-1"></span>7.1 Mobilní sítě

Váš mobilní telefon je automaticky nastaven tak, aby po prvním zapnutí používal službu 2G/3G (podle dostupnosti) vašeho poskytovatele síťových služeb. Pamatujte, že musí být vložena SIM/UIM karta (některé mobilní telefony CDMA jsou vybaveny integrovanou UIM kartou a nepotřebují samostatnou UIM kartu)

### 7.1.1 Kontrola připojení k síti

- 1. Dotkněte se > **Nastavení**.
- 2. V části **BEZDRÁTOVÁ PŘIPOJENÍ A SÍTĚ** se dotkněte **Další...** > **Mobilní sítě**.
- 3. Dotykem na **Síťový operátoři** nebo **Jména přístupových bodů** zkontrolujete připojení k síti.
- Telefon automaticky načte nastavení přístupového bodu ze SIM/UIM karty (je-li k dispozici). Z tohoto důvodu neměňte parametry přístupového bodu, jinak se k síťovým zdrojům nemusíte připojit.

#### 7.1.2 Zapnutí datových služeb

- 1. Dotkněte se > **Nastavení**.
- 2. V části **BEZDRÁTOVÁ PŘIPOJENÍ A SÍTĚ** se dotkněte **Další...** > **Mobilní sítě**.
- 3. Datové připojení zapnete zaškrtnutím políčka **Povolit přenos dat**.
- Pokud nepotřebujete přístup k bezdrátové datové sítě, můžete zrušit zaškrtnutí políčka **Povolit přenos dat**, a tím ušetřit náklady za datové přenosy.

### 7.2 Wi-Fi

Síť Wi-Fi umožňuje bezdrátový přístup k širokopásmovému Internetu. Chcete-li s mobilním telefonem komunikovat pomocí Wi-Fi, musíte mít přístup k bezdrátovému připojení (hotspot). Kvalitu signálu ovlivňují překážky blokující Wi-Fi.

#### 7.2.1 Zapnutí Wi-Fi

- 1. Dotkněte se > **Nastavení**.
- 2. V části **BEZDRÁTOVÁ PŘIPOJENÍ A SÍTĚ** se dotkněte tlačítka vedle **Wi-Fi**.

7.2.2 Připojení k bezdrátové síti

- 1. Po zapnutí Wi-Fi se dotkněte > **Nastavení**.
- 2. V části **BEZDRÁTOVÁ PŘIPOJENÍ A SÍTĚ** se dotkněte **Wi-Fi**, aby se zobrazila obrazovka **Wi-Fi**. Zobrazí se seznam zjištěných Wi-Fi sítí.
- 3. Dotkněte se Wi-Fi sítě, ke které se chcete připojit.
	- Pokud vyberete otevřenou síť, mobilní telefon se k ní automaticky připojí.
	- Pokud jste vybrali síť zabezpečenou pomocí protokolu WEP a připojujete se do sítě poprvé, zadejte heslo a pak se dotkněte **Připojit**. Pokud se připojujete k zabezpečené bezdrátové síti, ke které jste se již dříve připojili, nebudete znovu

vyzváni k zadání hesla za předpokladu, že jste neprovedli obnovení továrních nastavení.

Na obrazovce **Wi-Fi** se dotkněte **PŘIDAT SÍŤ** pro přidání nové Wi-Fi sítě.

### 7.3 Sdílení datového připojení vašeho telefonu

Datové připojení vašeho mobilního telefonu můžete sdílet s jedním počítačem pomocí kabelu USB: propojení přes rozhraní USB. Můžete sdílet své mobilní datové připojení telefonu s řadou zařízení ve stejnou dobu, a to přepnutím telefonu do režimu Wi-Fi hotspot.

#### 7.3.1 Instalace řadiče pro Sdílené datové připojení prostřednictvím portu USB

Pokud je na vašem počítači nainstalován systém Windows 7 nebo některá z novějších verzí systému Linux (jako např. Ubuntu), není většinou potřeba počítač pro tethering konfigurovat. Pokud je však na vašem počítači nainstalována předchozí verze systému Windows nebo jiný operační systém, bude pravděpodobně nutné počítač nakonfigurovat a vytvořit síťové připojení přes USB. Při instalaci řadiče pro **Sdílené datové připojení prostřednictvím portu USB**

postupujte následovně:

- 1. Připojte k počítači USB kabel. Počítač provede automatickou detekci telefonu.
- 2. Zvolte možnost **Start** > **Tento počítač** a poté dvakrát klikněte na možnost **Mobile Partner**.
- 3. Otevřete složku obsahující **ovladače** a poté otevřete složku s názvem **usbnet\_driver\_win2k\_xp**. Klikněte dvakrát na odkaz **DownloadActiveSync.url**.
- 4. Stáhněte a nainstalujte soubor **ActiveSync 4.5** nebo novější verzi.
- 5. Po dokončení instalace můžete začít používat USB tethering.

### 7.3.2 Sdílení datového připojení telefonu pomocí rozhraní USB

Abyste mohli sdílet Internet pomocí rozhraní USB v různých operačních systémech, budete pravděpodobně muset připravit svůj počítač na vytvoření síťového připojení prostřednictvím rozhraní USB.

- Prostřednictvím USB nelze sdílet mobilní datové připojení telefonu a současně mít přístup ke kartě microSD.
- 1. Dotkněte se > **Nastavení**.
- 2. V části **BEZDRÁTOVÁ PŘIPOJENÍ A SÍTĚ** se dotkněte **Další...** > **Tethering a přenosný hotspot**.
- 3. Zaškrtnutím políčka **Sdílené datové připojení prostřednictvím portu USB** můžete sdílet datové připojení.

7.3.3 Sdílení datového připojení telefonu pomocí přenosného hotspotu Wi-Fi

- 1. Dotkněte se > **Nastavení**.
- 2. V části **BEZDRÁTOVÁ PŘIPOJENÍ A SÍTĚ** se dotkněte **Další...** > **Tethering a přenosný hotspot**.
- 3. Zaškrtnutím políčka **Přenosný hotspot WiFi** lze sdílet datové připojení.
- Pokud je vybráno **Přenosný hotspot WiFi**, můžete dotykem na **Konfigurace hotspotu WiFi** změnit název sítě nebo její zabezpečení.

### 7.4 Prohlížeč

Mobilní telefon je dodáván s nainstalovaným internetovým prohlížečem.

#### 7.4.1 Základní operace

Domovskou stránku otevřete dotykem na > **Prohlížeč**.

Pokud jsou k dispozici známé nebo otevřené sítě Wi-Fi a zároveň i mobilní datové sítě, telefon pro připojení k Internetu přednostně využije síť Wi-Fi.

V homí části obrazovky se dotkněte  $\blacksquare$  zobrazí se všechny právě otevřené webové stránky. Můžete provést:

- Zvětšení stránky proveďte dotykem na stránku.
- Stránku zavřete dotykem na křížek (×).
- Nové okno prohlížeče otevřete dotykem na znaménko plus (+).

Otevřete nabídku voleb prohlížeče dotykem na  $\equiv$  a potom můžete provést:

- **Záložky**: Dotykem na tuto volbu zobrazíte záložky.
- **Aktualizovat**: Dotykem na tuto volbu obnovíte aktuální stránku.
- **Předat dál**: Dotykem na tuto volbu přejděte na webovou stránku, ze které jste se vrátili do aktuální webové stránky.

#### 7.4.2 Otevření webové stránky

- 1. V okně prohlížeče se v horní části obrazovky dotkněte pole pro adresu URL.
- 2. Klávesnicí zadejte adresu webové stránky. Pokud chcete zadat hlasem adresu webové stránky, dotkněte se  $\clubsuit$ .
- 3. Během zadávání adresy se na obrazovce zobrazí odpovídající adresy webových stránek. Jakmile uvidíte požadovanou adresu, dotkněte se jí a přejdete přímo na webovou stránku, nebo zadejte celou adresu požadované webové stránky.

#### 7.4.3 Nastavení domovské stránky

- 1. V okně prohlížeče se dotkněte  $\equiv$ .
- 2. Dotkněte se **Nastavení** > **Obecné** > **Nastavit domovskou stránku**.
- 3. Vyberte jednu stránku ze seznamu, nebo se dotkněte **Jiná**, chcete-li zadat adresu URL požadované domovské stránky, poté se dotkněte **OK**.

#### 7.4.4 Správa záložek

V mobilním telefonu můžete uložit libovolné množství záložek.

#### **Přidání záložky**

- 1. V okně prohlížeče přejděte na webovou stránku, kterou chcete uložit jako záložku.
- 2. Dotkněte se a poté se dotkněte **Uložit do záložek**.
- 3. Podle potřeby upravte název záložky a dotkněte se **OK**.

#### **Otevření záložky**

1. V okně prohlížeče se dotkněte , potom **Záložky**.

Na obrazovce **ZÁLOŽKY** se dotkněte karty **HISTORIE**, aby se zobrazily navštívené stránky, nebo se dotkněte **ULOŽENÉ STRÁNKY** pro zobrazení uložených stránek.

2. Dotkněte se záložky webové stránky, kterou chcete otevřít.

### 7.4.5 Přizpůsobení nastavení prohlížeče

Přizpůsobte si prohlížeč tak, aby vyhovoval vašemu stylu procházení webu. Volbu **Prohlížeč** použijte k nastavení předvoleb obsahu stránky, soukromí a bezpečnosti. V okně prohlížeče se dotkněte a potom se dotkněte volby **Nastavení**.

## 7.5 Bluetooth

Tento mobilní telefon je vybaven rozhraním Bluetooth, které umožňuje navazovat spojení s ostatními zařízeními vybavenými rozhraním Bluetooth, takže můžete sdílet soubory s přáteli, hovořit přes sadu hands-free připojenou přes rozhraní Bluetooth nebo přenášet obrázky z telefonu do počítače.

Pokud používáte rozhraní Bluetooth, je třeba se pohybovat ve vzdálenosti do 10 metrů od jiných zařízení Bluetooth, ke kterým se chcete připojit. Kvalitu připojení přes Bluetooth mohou ovlivnit překážky (např. zdi) nebo další elektronická zařízení.

#### 7.5.1 Zapnutí rozhraní Bluetooth

- 1. Dotkněte se > **Nastavení**.
- 2. V části **BEZDRÁTOVÁ PŘIPOJENÍ A SÍTĚ** se dotkněte tlačítka vedle **Bluetooth**. Jakmile je rozhraní Bluetooth aktivní, na stavovém řádku se objeví ikona Bluetooth.
- 3. Dotkněte se **Bluetooth** a na obrazovce se zobrazí název zařízení Bluetooth. Dotkněte se názvu zařízení a nastavte, aby bylo viditelné pro ostatní zařízení Bluetooth.

Dotkněte se > **Přejmenovat telefon**, chcete-li změnit název zařízení, a pak se dotkněte **Přejmenovat**.

### 7.5.2 Párování a připojení k zařízení Bluetooth

Rozhraní Bluetooth umožňuje využití následujících funkcí:

- Profil handsfree (HFP): umožňuje použít zařízení Bluetooth typu hands-free.
- Profil náhlavní soupravy (HSP): umožňuje použít monofonní náhlavní soupravu Bluetooth.
- Profil předávání objektů (OPP): umožňuje přenos souborů přes rozhraní Bluetooth.
- Profil pokročilé distribuce zvuku (A2DP): umožňuje použít stereofonní náhlavní soupravu Bluetooth.
- Profil A/V dálkového ovládání (AVRCP): umožňuje dálkové ovládání přehrávání souborů v náhlavní soupravě Bluetooth.

Před použitím Bluetooth proveďte podle následujících kroků spárování mobilního telefonu s jiným zařízením Bluetooth:

- 1. Zkontrolujte, jestli je v telefonu zapnutá funkce Bluetooth.
- 2. V části **BEZDRÁTOVÁ PŘIPOJENÍ A SÍTĚ** se dotkněte **Bluetooth**. Váš mobilní telefon pak bude vyhledávat zařízení Bluetooth, která jsou v dosahu.
- 3. V seznamu nalezených zařízení se dotkněte zařízení, které chcete spárovat se svým mobilním telefonem.
- 4. Jakmile budete vyzváni, dokončete spojení zadáním hesla pro spárování.

#### 7.5.3 Přenos souborů přes rozhraní Bluetooth

Pomocí rozhraní Bluetooth můžete s rodinou a přáteli sdílet obrázky, videa a hudební soubory. Odeslání souborů pomocí rozhraní Bluetooth:

- 1. Podržte prst na souboru, který je uložen v mobilním telefonu nebo na kartě SD a který má být odeslán. Zobrazí se nabídka aktivních voleb.
- 2. Dotkněte se **Sdílet** a pak pomocí volby **Bluetooth** vyberte spárované zařízení.

#### 7.5.4 Odpojení nebo zrušení spárování se zařízením Bluetooth

- 1. Dotkněte se > **Nastavení**.
- 2. V části **BEZDRÁTOVÁ PŘIPOJENÍ A SÍTĚ** se dotkněte **Bluetooth**.
- 3. Přejděte do části **PÁROVANÁ ZAŘÍZENÍ** a poté se dotkněte .
- 4. Odpojení telefonu od zařízení proveďte dotykem na **Zrušit párování**.

# 8 Zábava

Mobilní telefon představuje nejen komunikační prostředek a osobního asistenta, ale poskytuje rovněž možnosti zábavy. Můžete fotografovat, vytvářet videa a zvukové nahrávky, stahovat a poslouchat hudbu.

## 8.1 Záznam fotografií a videí

Fotoaparát v telefonu zahrnuje i funkce videokamery, takže můžete pořizovat a sdílet nejen fotografie, ale i videa.

#### 8.1.1 Otevření aplikace Fotoaparát

- Dotkněte se  $\frac{m}{n}$  > **Fotoaparát**, aby se otevřel fotoaparát.
- Dotkněte <del>(b)</del> aby se fotoaparát zavřel.

**Obrazovka pro snímání obrazu**

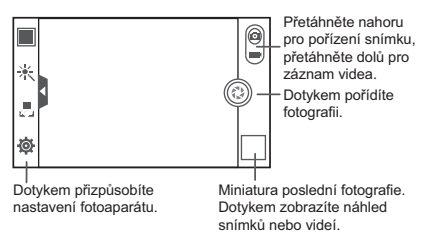

### 8.1.2 Fotografování

- 1. Otevřete aplikaci fotoaparátu a potom zapněte režim videokamery.
- 2. V případě potřeby změňte nastavení fotoaparátu. Náhled se mění automaticky s provedenými změnami.
- 3. Proveďte kompozici záběru pomocí obrazovky pro snímání fotografií.
- 4. Dotykem na @ pořídíte snímek.

Pořízené fotografie se zobrazí po chvilce. Můžete pokračovat ve fotografování, nebo si prohlédnout pořízené snímky.

### 8.1.3 Prohlížení fotografií

1. Jakmile exponujete snímek, v pravém horním rohu obrazovky pro záznam fotografie se zobrazí její miniatura. Zobrazení fotografie provedete dotykem na miniaturu.

- 2. Tlačítka na obrazovce jsou určena pro následující funkce:
	- $\cdot$  Dotykem na ikonu  $\sim$  vstoupíte do galerie.
	- Dotykem na  $\langle \rangle$  >  $\langle \rangle$  odešlete fotografii přes Bluetooth.
	- Dotykem na  $\langle \rangle$  >  $\sim$  odešlete fotografii multimediální zprávou.

#### 8.1.4 Záznam videa

- 1. Otevřete aplikaci fotoaparátu a potom zapněte režim videokamery.
- 2. V případě potřeby změňte nastavení videokamery.
- 3. Proveďte kompozici scény, kterou chcete začít videokamerou snímat.
- 4. Dotykem na @ spustíte záznam videa.
- 5. Dotvkem na @ záznam zastavíte.

#### 8.1.5 Přehrávání videí

- 1. Po záznamu videa v pravém horním rohu obrazovky záznamu se zobrazí jeho miniatura. Zobrazení provedete dotykem na miniaturu.
- 2. Po dotyku na tlačítko na obrazovce můžete provádět následující činnosti:
	- Dotykem na ikonu vstoupíte do galerie.
	- Dotykem na  $\langle \rangle$  >  $\langle \rangle$  odešlete video přes Bluetooth.
	- Dotykem na  $\langle \rangle$  >  $\geq$  odešlete video multimediální zprávou.
- 3. Chcete-li zobrazit další videa, přejeďte rychle prstem doleva či doprava přes obrazovku.

# 8.2 Použití aplikace Galerie

Aplikace **Galerie** umí automaticky vyhledat obrázky a videa v mobilním telefonu a na paměťové kartě microSD. Aplikaci **Galerie** využijete ke třídění snímků a video souborů do složek, prohlížení a úpravám obrázků, sledování videa nebo nastavení obrázku jako tapety či přiřazení fotografie ke kontaktu.

### 8.2.1 Otevření aplikace Galerie

Na ploše se dotkněte > **Galerie**.

Aplikace **Galerie** třídí obrázky a videa podle místa uložení a tyto soubory ve složkách zobrazuje. Chcete-li zobrazit snímky nebo videa uložené ve složce, dotkněte se příslušné složky.

#### 8.2.2 Prohlížení obrázku

- 1. V aplikaci **Galerie** se dotkněte složky obsahující obrázky, které chcete prohlížet.
- 2. Dotkněte se obrázku, který chcete zobrazit v režimu celé obrazovky.
- Prohlížeč obrázků podporuje funkci automatického otáčení. Jakmile mobilní telefon otočíte, automaticky se upraví natočení obrázku.

#### 8.2.3 Otočení obrázku

- 1. Při prohlížení obrázku se dotkněte  $\equiv$ , aby se zobrazil panel funkcí.
- 2. Zvolte buď**Otočit doleva**, nebo **Otočit doprava**. Obrázek bude uložen s novou orientací.

#### 8.2.4 Oříznutí obrázku

- 1. Při prohlížení obrázku se dotkněte  $\equiv$ , zobrazí se panel operací, pak se dotkněte volby **Oříznout**.
- 2. Požadovanou část obrázku, která má být oříznuta, vyberte pomocí nástroje pro oříznutí.
	- Chcete-li ji posunout, táhněte uvnitř nástroje pro oříznutí.
	- Chcete-li změnit velikost obrázku, táhněte příslušnou hranu nástroje pro oříznutí.
	- Chcete-li změnit velikost obrázku, táhněte roh nástroje pro oříznutí.
- 3. Oříznutý obrázek uložíte dotykem na volbu **ULOŽIT**. Změny zrušte dotykem na volbu **ZRUŠIT**.

### 8.3 DTS Envelo<sup>™</sup>

DTS Envelo je řešení virtuálního prostorového zvuku pro spotřební elektroniku. Umožňuje vytvořit virtuální prostorový zvuk z jakéhokoliv vstupního zdroje: monofonního, stereofonního nebo 5.1kanálového.

Funkci DTS lze aktivovat volbou > **Nastavení** > **Zvuk** > **Režim DTS**.

## 8.4 Užijte si hudbu

#### 8.4.1 Otevření knihovny hudby

Na ploše se dotkněte > **Hudba+**, pokud chcete otevřít knihovnu hudby. Knihovna hudby automaticky vyhledává hudbu uloženou na paměťové kartě microSD a zobrazí je v aplikacích **Seznamy skladeb**, **Interpreti**, **Skladby**, **Alba**, **Žánry** a **Složky**.

#### 8.4.2 Přehrávání hudby

- 1. Z hudební knihovny vyberte způsob zobrazení skladeb.
- 2. Dotkněte se hudebního souboru, který chcete přehrát.

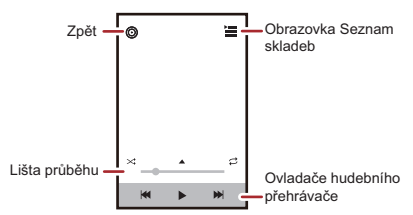

Při přehrávání hudby dotkněte se  $\Diamond$ , pokud se chcete vrátit na obrazovku Plocha, hudba bude i nadále hrát na pozadí a můžete používat jiné aplikace. Chcete-li se vrátit na obrazovku pro přehrávání hudby, otevřete panel upozornění a dotkněte se obrazovky pro přehrávání.

#### 8.4.3 Vytvoření seznamu skladeb

- 1. V hudební knihovně zadejte **Seznamy skladeb** a dotkněte se **Nový sezn. skladeb**, aby se vytvořil nový seznam skladeb.
- 2. Po vytvoření seznamu skladeb, se dotkněte **OK**, aby skladby byly do seznamu přidány.
- 3. Vyberte skladby, které mají být přidány do seznamu skladeb a stiskněte dotkněte se **Hotovo**.

Podržte prst na seznamu skladeb, chcete-li jej **Přejmenovat** nebo **Smazat**.

#### 8.4.4 Přidání skladby do seznamu skladeb

- 1. Z hudební knihovny vyberte způsob zobrazení skladeb.
- 2. Podržte prst na hudebním souboru a poté se dotkněte **Přidat do seznamu**.
	- Dotkněte stávajícího seznamu skladeb, do kterého chcete přidat skladbu.
	- Dotkněte se **Nový sezn. skladeb**, jestliže chcete přidat skladbu do nového seznamu skladeb.

#### 8.4.5 Přehrání skladeb v seznamu stop

- 1. V hudební knihovně se dotkněte **Seznamy skladeb**.
- 2. Podržte prst na seznamu skladeb, který chcete přehrát.
- 3. Dotykem na **Přehrát** přehrajete seznam skladeb.

## 8.5 Poslechněte si FM rádio

FM rádio umožní poslouchat v telefonu rozhlasové stanice pásma FM. Vzhledem k tomu, že FM rádio využívá kabel stereo náhlavní soupravy jako anténu, ještě před otevřením aplikace zapojte náhlavní soupravu do audio konektoru na telefonu.

### 8.5.1 Otevření aplikace FM rádio

- 1. Na ploše se dotkněte > **FM rádio**, pokud chcete aplikaci otevřít.
- 2. Při prvním otevření aplikace FM rádio se dotkněte**Automatické ladění**, dojde k automatickému vyhledání dostupných kanálů FM, jejich uložení formou předvoleb a pak přehrávání první vyhledané stanice FM.

#### 8.5.2 Ladění v aplikaci FM rádio

Otevřete aplikaci **FM rádio** a poté proveďte následující:

- Dotkněte se  $\mathbb H$  nebo  $\mathbb M$  pro naladění rádia na předchozí nebo další kanál.
- Posunutím knoflíku doleva nebo doprava provedete přesné naladění. Jakmile je

kanál nalezen, dotkněte se , potom **Uložit stanici**. Zadejte název kanálu, dotkněte se **OK** a vyberte prázdný kanál pro uložení nového kanálu do seznamu kanálů.

• Pokud chcete automaticky vyhledat dostupné kanály FM, dotkněte se  $\equiv$  > **Automatické ladění**.

# 9 Služby Google

Dostupnost aplikací, služeb a funkcí Google závisí na podmínkách konkrétní země nebo provozovatele. Při využívání služeb je nezbytné dodržovat místní zákony a předpisy.

Po prvním zapnutí svého telefonu se dotkněte služeb Google, jako je **Talk**, **Gmail** nebo **Obchod Play** a budete vyzváni k přihlášení do svého účtu Google.

Před přihlášením k účtu Google se ujistěte, že mobilní telefon má aktivní datové připojení (3G/GPRS).

Jestliže již máte účet Google zřízen, dotkněte se položky **Existující** a zadejte uživatelské jméno a heslo.

### 9.1 Vytvoření účtu Google

Pokud dosud nemáte vytvořen účet Google, můžete si jej následujícím postupem vytvořit:

- 1. Jakmile přečtete informace o nastavení, dotkněte se **Nový**.
- 2. Zadejte jméno, příjmení, a poté se dotkněte **Další**.
- 3. Pro účet Google zadejte uživatelské jméno a poté se dotkněte **Další**. Mobilní telefon se připojí k serveru Google, aby zkontroloval, zda je uživatelské jméno k dispozici. Pokud již vámi zvolené uživatelské jméno používá někdo jiný, budete vyzváni k zadání jiného uživatelského jména či k výběru jména ze seznamu.
- 4. Zadejte a potvrďte heslo k účtu Google a poté se dotkněte **Další**.
- 5. Z rozevírací nabídky vyberte bezpečnostní otázku a zadejte odpověď, poté se dotkněte **Další**.
- 6. Když se objeví obrazovka **Dokončit vytvoření účtu**, dotkněte se **Přijímám**.
- 7. Zadejte znaky, které se objeví na obrazovce, a potom se dotkněte **Další**.
- Chcete-li používat další účet Google, přejděte na obrazovku **Účty a synchronizace**, dotkněte se **PŘIDAT ÚČET** a vyberte typy účtů, které chcete přidat.

## 9.2 Gmail

**Gmail** je webová e-mailová služba společnosti Google. Při prvním nastavení telefonu můžete zkonfigurovat používání existujícího účtu služby **Gmail**, nebo vytvořit účet nový. S prvním otevřením aplikace **Gmail** v telefonu bude složka **Doručená pošta** obsahovat zprávy z účtu **Gmail** na webu.

#### 9.2.1 Otevření Gmail

Na obrazovce Plocha se dotkněte > **Gmail**. Zobrazí se seznam pošty **Doručená pošta**. Všechny e-maily, které se rozhodnete v mobilním telefonu ponechat, přejdou do složky **Doručená pošta**.

#### 9.2.2 Přepínání mezi účty

- 1. V seznamu pošty se dotkněte > **Nastavení**.
- 2. Dotkněte se účtu obsahující e-mail, který hodláte přečíst.

#### 9.2.3 Vytvoření a odeslání e-mailu

- 1. V seznamu pošty se dotkněte  $\geq$ .
- 2. Do pole **Komu** zadejte e-mailovou adresu příjemce zprávy. Pokud e-mail posíláte několika příjemcům, oddělte e-mailové adresy čárkou. Můžete přidat libovolný počet příjemců zprávy.

Chcete-li odeslat kopii (Cc) nebo skrytou kopii (Bcc) e-mailu ostatním

příjemcům, dotkněte se a potom se dotkněte **Přidat kopii/skrytou kopii**.

3. Zadejte předmět a napište e-mail.

Pokud chcete přidat obrázek jako přílohu, dotkněte se a poté se dotkněte **Připojit soubor** a vyberte obrázek, který chcete připojit.

4. Po dokončení e-mailu se dotkněte  $\blacktriangleright$ .

#### 9.2.4 Odpověď na e-mail nebo jeho přeposlání

1. V seznamu pošty se dotkněte e-mailu, na který chcete odpovědět, nebo který chcete přeposlat.

- 2. Odpovězte dotykem na < Můžete se také dotknout a poté vybrat **Odp.všem** nebo **Přeposlat**.
- 3. Postupujte jedním z následujících způsobů:
	- Pokud jste vybrali **Odpovědět** nebo **Odp.všem**, napište zprávu.
	- Jestliže jste vybrali možnost **Přeposlat**, určete příjemce zprávy a přidejte text, který chcete do přeposlané zprávy doplnit.
- 4. Odeslání proveďte dotykem na → nebo se dotkněte < a zprávu uložte jako koncept.

#### 9.2.5 Vyhledání e-mailu

- 1. V seznamu pošty se dotkněte  $Q$ .
- 2. Do pole zadejte hledaná klíčová slova a potom se dotkněte  $\Omega$
- 9.2.6 Přizpůsobení nastavení služby Gmail

V seznamu pošty se dotkněte > **Nastavení** pro přizpůsobení služby **Gmail**.

### 9.3 Talk

**Talk** je služba rychlého zasílání zpráv společnosti Google. Slouží ke komunikaci v reálném čase s ostatními lidmi, kteří službu **Talk** používají, a to buď v telefonu, nebo na webu.

#### 9.3.1 Otevření Talk

Na obrazovce Plocha se dotkněte > **Talk**, pokud chcete otevřít aplikaci.

Účet služby **Talk** je založen na účtu služby Google, který byl nastaven pomocí mobilního telefonu.

#### 9.3.2 Přidání přítele

- 1. V seznamu přátel se dotkněte  $\Box$ .
- 2. Zadejte adresu účtu Gmail od kamaráda, kterého chcete přidat.
- 3. Dotkněte se  $\checkmark$ .

#### 9.3.3 Přijetí pozvání

- 1. Pokud vás někdo jiný pozval k chatování, tato informace se objeví v seznamu přátel.
- 2. Dotkněte se nevyřízené pozvánky a potom se dotkněte **Přijmout**.

#### 9.3.4 Zahájení chatu

- 1. V seznamu přátel se dotkněte jména kamaráda.
- 2. K zadávání textu a chatování s přáteli použijte klávesnici na obrazovce.
- 3. Po zadání zprávy se dotkněte  $\blacktriangleright$ .

#### 9.3.5 Nastavení upozornění na nové rychlé zprávy

Kdykoliv obdržíte rychlou zprávu, mobilní telefon může přehrát zvuk, vibrovat nebo zobrazit ikonu. Chcete-li nastavit jedno z těchto praktických upozornění, otevřete seznam přátel a poté se dotkněte > **Nastavení**. Dotkněte se účtu, který chcete nastavit. Nyní zvolte jednu z těchto možností:

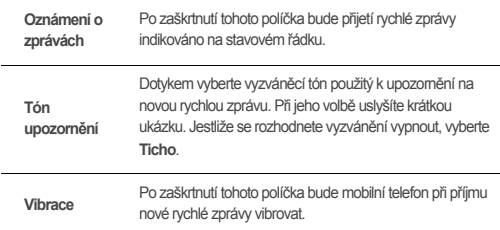

#### 9.3.6 Odhlášení od služby Talk

Na obrazovce seznamu přátel se dotkněte  $\equiv$  a potom se dotkněte Odhlásit a ukončete **Talk**.

# 9.4 Mapy

**Mapy** umožňuje vyhledávat aktuální polohu, zobrazovat v reálném čase dopravní situaci (v závislosti na dostupnosti v dané lokalitě) a získat podrobné pokyny k různým cílům. Můžete zobrazit satelitní snímky, mapy provozu, nebo jiné druhy map aktuálního nebo jiného místa.

#### 9.4.1 Aktivace služby stanovení polohy

Před spuštěním aplikace **Mapy** a vyhledáním své polohy nebo míst zájmu je nutné povolit službu stanovení polohy.

- 1. Na ploše se dotkněte > **Nastavení**.
- 2. Dotkněte se **Služby určování polohy**.
- 3. Zaškrtněte políčko **Určování polohy Google**, **Satelity GPS**, nebo obojí.

#### 9.4.2 Otevření Mapy

Na obrazovce Plocha se dotkněte > **Mapy**, pokud chcete otevřít aplikaci.

#### 9.4.3 Vyhledání míst zájmu

- 1. Na mapě se dotkněte  $\Omega$ .
- 2. Do pole pro vyhledávání zadejte místo, které chcete vyhledat, a potom se dotkněte ikony Vyhledat.
- 3. Posléze jsou zobrazeny výsledky hledání. Dotkněte se místa, o které se zajímáte, a aplikace ho ukáže na mapě.

#### 9.4.4 Vyhledání trasy

- 1. Při prohlížení mapy, se dotkněte  $\bigoplus$ .
- 2. Do prvního textového pole zadejte výchozí bod a do druhého textového pole zadeite cíl.
- 3. Dotkněte se ikony pro trasu automobilem, veřejnou dopravou nebo pěšky.
- 4. Dotkněte se **NAJÍT TRASU**. Objeví se trasa v podobě seznamu.
- 5. V seznamu trasy se dotkněte položky, její umístění se zobrazé na mapě.

6. Jakmile dokončíte zobrazení nebo sledování trasy, dotkněte se  $\equiv$  a potom se dotkněte **Vyčistit mapu**, aby byla mapa resetována.

## 9.5 YouTube

**YouTube** je bezplatná online služba společnosti Google pro datové proudy videa, která slouží k prohlížení, vyhledávání a odesílání videí.

#### 9.5.1 Otevření YouTube

Na obrazovce Plocha se dotkněte > **YouTube**. Objeví se obrazovka YouTube.

#### 9.5.2 Vyhledání videa

- 1. Na obrazovce **YouTube** se dotkněte .
- 2. Zadejte hledané klíčové slovo a potom se dotkněte ikony Vyhledat.
- 3. Pod stavovým řádkem se zobrazí výsledky hledání. Projděte výsledky a dotkněte se videa, které chcete přehrát.

#### 9.5.3 Sdílení videa

Ze seznamu videí na obrazovce **YouTube** vyberte videoklip a dotkněte se < pokud ho chcete sdílet.

### 9.6 Obchod Play

Služba Android **Obchod Play** umožňuje přístup k aplikacím a hrám, které si můžete stáhnout a nainstalovat do svého telefonu.

#### 9.6.1 Otevření Obchod Play

- 1. Na obrazovce Plocha se dotkněte > **Obchod Play**.
- 2. Při prvním otevírání **Obchod Play** se zobrazí okno **Smluvní podmínky služby Google Play**. Pokračujte dotykem na **Přijmout**.

#### 9.6.2 Vyhledání aplikací

Vyhledání aplikací na výchozí obrazovce služby **Obchod Play** lze provést několika rozdílnými způsoby:

- Populární aplikace
- Seznam her
- Funkce vyhledání
- My Apps

#### 9.6.3 Instalace aplikace

- 1. V **Obchod Play** vyberte kategorii a poté se dotkněte aplikace, kterou chcete stáhnout. Na obrazovce s podrobnostmi o aplikaci jsou uvedeny další informace o aplikaci včetně ceny, celkového ohodnocení, uživatelských komentářů a podobných aplikací, které vás mohou zajímat. Pokud se posunete dolů, uvidíte informace o vývojáři aplikace, další aplikace od stejného vývojáře, odkaz na jeho webové stránky. Kromě toho můžete poslat vývojáři e-mail.
- 2. Chcete-li nainstalovat aplikaci, dotkněte se **Přijmout a stáhnout** (pokud je zdarma) nebo se dotkněte tlačítka s jeho cenou (pokud není zdarma) a potvrďte stahování nebo nákup.
- 3. Chcete-li se podívat na průběh stahování, otevřete panel upozornění. Většina aplikací je nainstalována během několika sekund. Chcete-li ukončit stahování aplikace, dotkněte se křížku (x).

Po stažení a instalaci aplikace do mobilního telefonu se na stavovém řádku objeví ikona staženého obsahu.

Pokud chcete nainstalovat aplikaci, která není z webu Play Store, dotkněte se

 > **Nastavení** > **Zabezpečení** a zaškrtnutím políčka **Neznámé zdroje** povolte instalaci tohoto typu aplikace.

#### 9.6.4 Odinstalace aplikace

- 1. Na obrazovce **Obchod Play** se dotkněte > **Moje aplikace**.
- 2. Dotkněte se aplikace, kterou chcete odinstalovat, a potom se dotkněte **Odinstalovat**.
- 3. Po upozornění se dotkněte **OK**, jestliže chcete aplikaci z mobilního telefonu odebrat.

# 10 Synchronizace informací

Některé aplikace v mobilním telefonu umožňují přístup k jistým osobním informacím, které můžete přidávat, prohlížet a upravovat z počítače. Máte-li přidat, změnit, nebo odstranit údaje v některé z těchto aplikací na webu, aktualizované informace se také objeví i v mobilním telefonu.

Synchronizaci dat lze rovněž provádět pomocí bezdrátového připojení. Tento proces probíhá na pozadí a nikterak neruší používání mobilního telefonu. Na probíhající synchronizaci telefonu budete upozorněni zobrazením ikony synchronizace dat na liště upozornění.

# 10.1 Správa účtů

Kontakty, e-maily a další informace z telefonu můžete synchronizovat s různými Google účty, nebo jinými druhy účtů podle typu aplikace nainstalované v mobilním telefonu.

Příklad: Můžete začít vytvořením osobního účtu služby Google, takže všechny osobní e-maily, kontakty a kalendář budou vždy dostupné. Poté můžete přidat pracovní účet, abyste měli po ruce i všechny pracovní e-maily a kontakty. Přejete-li si, můžete rovněž vytvořit další účty u služby Google nebo jiné účty.

### 10.1.1 Přidání účtu

Přidáte-li účet, aplikace **Lidé** porovná kontakty z nově synchronizovaného účtu s kontakty z účtů vašeho stávajícího mobilního telefonu a v aplikaci **Lidé** se pokusí sloučit duplicitní zápisy do jediného. Přestože je kontakt zobrazen jako jediná položka, samotná data kontaktu sloučena nejsou.

- 1. Na ploše se dotkněte > **Nastavení** > **Účty a synchronizace**. Na obrazovce se objeví aktuální nastavení synchronizace a seznam stávajících účtů.
- V některých případech je nezbytné zjistit podrobnosti o účtu u pracovníka podpory IT. Např. budete potřebovat zjistit doménu nebo adresu serveru daného účtu.
- 2. Dotkněte se **PŘIDAT ÚČET**.
- 3. Dotkněte se typu účtu, který chcete přidat.
- 4. V jednotlivých krocích na obrazovce zadejte povinné a volitelné údaje o účtu. Většina účtů vyžaduje uživatelské jméno a heslo, avšak podrobnosti závisí na typu účtu a konfiguraci služby, ke které se připojujete.
- 5. Zkonfigurujte účet. Podle typu účtu můžete být vyzváni k nastavení typu dat, které chcete synchronizovat s mobilním telefonem, k zadání názvu účtu a dalších podrobností. Po dokončení je účet přidán do seznamu na obrazovce **Účty a synchronizace**.

#### 10.1.2 Přidání účtu Exchange

- 1. Na ploše se dotkněte > **Nastavení** > **Účty a synchronizace**.
- 2. Dotkněte se **PŘIDAT ÚČET** > **Firemní**.
- 3. Postupujte podle pokynů a zadejte požadované informace o účtu Exchange, který chcete přidat. Podrobnosti vám poskytne správce serveru.
- 4. Dotykem na **Další** otevřete obrazovku **Nastavení účtu**. Nakonfigurujte nastavení synchronizace pro tento účet.
- 5. Dotykem na **Další** dokončete konfiguraci nastavení účtu. Nejsou-li e-maily správně synchronizovány, obraťte se na správce serveru.

#### 10.1.3 Odebrání účtu

- 1. Na obrazovce **Účty a synchronizace** vyberte dotykem účet, který má být odstraněn.
- 2. Dotkněte se > **Odebrat účet**.
- 3. Potvrďte odebrání účtu.

# 10.2 Přizpůsobení synchronizace účtu

Pro všechny aplikace telefonu můžete nastavit použití přenosu dat na pozadí a volby synchronizace. Můžete rovněž nastavit typ dat, který bude synchronizován pro daný účet.

U některých účtů je synchronizace obousměrná - změny informací provedené v mobilním telefonu jsou provedeny na kopii této informace uložené na webu. Některé účty podporují pouze jednosměrnou synchronizaci, informace o vašem mobilním telefonu jsou určeny pouze ke čtení.

### 10.2.1 Konfigurace obecných nastavení synchronizace

Dotkněte se tlačítka v horní části obrazovky **Účty a synchronizace**.

V seznamu účtů se dotkněte účtu, který chcete synchronizovat, a pak nastavte, zda změny provedené v informacích v telefonu nebo na webu jsou automaticky vzájemně synchronizovány.

#### 10.2.2 Změna nastavení synchronizace účtu

- 1. Na obrazovce **Účty a synchronizace** se dotkněte účtu, u něhož chcete změnit nastavení synchronizace. Otevře se obrazovka pro data a synchronizaci, na které je uveden seznam typů informací, které lze synchronizovat.
- 2. Vyberte položky, které jsou nakonfigurovány k synchronizaci s mobilním telefonem.
- 3. Podle vlastního uvážení můžete zaškrtnout políčko informace, kterou chcete s mobilním telefonem synchronizovat.

# 11 Použití ostatních aplikací

### 11.1 AppInstaller

Tento instalační program můžete použít k instalaci více aplikací najednou.

#### 11.1.1 Instalace aplikací

- 1. Na obrazovce Plocha se dotkněte > **AppInstaller**. Poté instalační program vyhledá a zobrazí všechny aplikace (soubory .apk) na kartě microSD.
- 2. V seznamu aplikací, zvolte aplikace, které chcete nainstalovat.
- **<sup>●</sup><sub>b</sub>** Dotkněte se a potom se dotkněte **Zrušit výběr** nebo **Vybrat vše**, pokud chcete vybrat nebo zrušit výběr všech aplikací.
- 3. Dotkněte se > **Instalovat**.

Vybrané aplikace budou do telefonu nainstalovány.

### 11.2 Zálohovat vše

Data lze zálohovat pomocí aplikace **Zálohovat vše**, která poskytuje tyto možnosti: **Zálohovat**, **Obnovit**, **Rychlé zálohování**, **Plánované zálohování** a **Aplikace**.

Na ploše otevřete aplikaci **Zálohovat vše** dotykem na > **Zálohovat vše**.

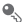

Je-li do telefonu vložena karta microSD, zálohované soubory jsou standardně uloženy do složky HuaweiBackup na kartě, pokud není vložena žádná karta microSD, zálohované soubory jsou uloženy do paměti telefonu, do složky HuaweiBackup.

#### 11.2.1 Zálohování dat pomocí funkce Zálohovat

- 1. Na ploše se dotkněte > **Zálohovat vše**.
- 2. Dotkněte se **Zálohovat**.
- 3. Do pole **NÁZEV SOUBORU** zadejte název souboru.
- 4. V poli **OBSAH ZÁLOHY** vyberte obsah, který chcete zálohovat.
- 5. Dotykem na volbu **ZÁLOHOVAT** zálohujete vybraná data.

### 11.3 Kalendář

**Kalendář** umožňuje vytvářet a spravovat události, schůzky a další. V závislosti na nastavení synchronizace kalendář v telefonu může být synchronizován s používaným webovým kalendářem.

#### 11.3.1 Otevření aplikace Kalendář

Na ploše se dotkněte > **Kalendář**, pokud chcete aplikaci otevřít.

#### 11.3.2 Vytvoření události

- 1. V jakémkoliv zobrazení kalendáře se dotkněte a poté se dotkněte **Nová událost**
- Jestliže máte více než jeden kalendář, vyberte kalendář, kam chcete událost uložit.
- 2. Zadejte název události.
- Má-li událost časový rozsah, dotkněte se **OD** a **DO**, nastavte začátek a konec události.
- V případě speciální příležitosti, jako jsou např. narozeniny, nebo celodenní událost, nastavte datum pro **OD** a **DO** a potom zaškrtněte políčko **CELÝ DEN**.
- 3. Zadejte místo události a její popis.
- 4. Do pole **OPAKOVÁNÍ** uveďte, zda se událost opakuje a pokud ano, jak často, a pak do pole **PŘIPOMENUTÍ** nastavte čas pro připomenutí události.
- 5. Dotkněte se **ULOŽIT**.
- Jestliže chcete v zobrazení dne, týdne, nebo měsíce rychle vytvořit událost, dotkněte se a podržte prst na prázdném poli pro čas a potom se dotkněte **Nová událost**. Objeví se obrazovka s podrobnostmi o události a vybraným časem a datem v polích **OD** a **DO**.

#### 11.3.3 Nastavení připomenutí události

- 1. Chcete-li zobrazit podrobnosti nebo přehled událostí, dotkněte se v jakémkoliv zobrazení kalendáře.
- 2. Dotkněte se tlačítka **Přidat připomenutí** pro přidání připomenutí, nebo se dotkněte tlačítka připomenutí  $\times$  , pokud chcete odstranit existující připomenutí.
- 3. Dotkněte se času připomenutí a potom se dotkněte časového údaje o délce trvání před událostí, kterou chcete připomenout. Jakmile nastavený čas nastane, obdržíte oznámení o události.

#### 11.3.4 Nastavení synchronizace a zobrazení

Obrazovka Kalendář zobrazuje všechny kalendáře, které jste přidali, nebo které jsou přihlášeny k odběru pro každý účet, který je konfigurován pro synchronizaci událostí v telefonu organizovaných účtem. (Kalendáře pro účty, které jste nakonfigurovali tak, aby události kalendáře nebyly synchronizovány, nejsou v seznamu zahrnuty.)

1. V jakémkoliv zobrazení kalendáře se dotkněte = . Potom se dotkněte volby **Kalendáře k zobrazení** > **Kalendáře k synchronizaci**.

2. Dotkněte se ikony vedle kalendáře, chcete-li změnit, zdali bude synchronizován nebo zobrazen.

Zůstanete přihlášeni k odběru kalendářů, které byly nakonfigurovány, aby nebyly uloženy do telefonu, nicméně stále s nimi můžete na webu pracovat pomocí aplikace Google Kalendář nebo pomocí jiných kalendářových služeb.

3. Dotkněte se **OK**.

#### 11.3.5 Přizpůsobení nastavení kalendáře

V jakémkoliv zobrazení kalendáře se dotkněte  $\equiv$ . Poté se dotkněte volby **Nastavení** > **Obecná nastavení** a vyberte z následujících možností:

- **Skrýt odmítnuté události**: Vyberte tuto možnost, pokud chcete skrýt události, u kterých bylo zamítnuto pozvání.
- **Oznámení**: Dotykem nastavte připomenutí události, které vás upozorní, odešle oznámení, resp. vypne oznámení o událostech v mobilním telefonu.
- **Zvolit vyzvánění**: Umožňuje dotykem vybrat vyzvánění pro příjem připomenutí události.
- **Vibrace**: Volbou této možnosti bude mobilní telefon při příjmu upozornění na událost vibrovat.
- **Výchozí čas připomenutí**: Dotykem vyberte výchozí dobu před událostí pro připomenutí, které se má objevit.

### 11.4 Správce souborů

**Správce souborů** je aplikace podobná tomu, jako byste měli k dispozici kapesního asistenta (PA), který vám umožní uspořádat, upravit a odstranit soubory i složky.

#### 11.4.1 Otevření aplikace Správce souborů

Na ploše se dotkněte > **Správce souborů**, pokud chcete aplikaci otevřít.

Před prováděním operací v seznamu **Karta SD** se ujistěte, že je vložena karta microSD.

#### 11.4.2 Vytvoření složky

1. Na obrazovce **Správce souborů** se dotkněte **Místní** nebo **Karta SD**.

- 2. Dotkněte se > **Nová složka**.
- 3. Do textového rámečku zadejte název nové složky.
- 4. Dotkněte se **Uložit**.

#### 11.4.3 Přesunutí a kopírování souborů

- 1. Na obrazovce **Správce souborů** se dotkněte **Místní** nebo **Karta SD** a potom se dotkněte > **Vícenásobný výběr**.
- 2. Dotkněte se souboru nebo složky, kterou chcete přesunout nebo zkopírovat.
- 3. Dotkněte a poté se dotkněte **Vyjmout** nebo **Kopírovat**.
- 4. Vyberte cestu, kam má být soubor zkopírován nebo přesunut. Dotkněte **Fil** pokud chcete přesunout nebo zkopírovat soubor do zvoleného místa.

#### 11.4.4 Vyhledání souboru

- 1. Na obrazovce **Správce souborů** se dotkněte **Místní** nebo **Karta SD**, pak se dotkněte složky, chcete-li otevřít adresář, kde je soubor umístěn.
- 2. Dotkněte se  $\mathbf Q$ .
- 3. Do vyhledávacího pole zadejte slovo obsažené v názvu souboru, který hledáte.
- 4. Dotkněte se **Přejít**. Mobilní telefon zahájí hledání.
- 5. Objeví se seznam vyhledaných výsledků. Dotykem na soubor v seznamu soubor otevřete.
- 6. Dotkněte pro návrat na obrazovku správce souborů.

#### 11.4.5 Komprese a extrahování souborů

Váš telefon podporuje kompresi i extrahování souborů.

Soubory a složky můžete komprimovat jen do souborů formátu .zip, ale extrahovat lze soubory formátu .zip i .rar.

#### **Komprimace souborů**

- 1. Na obrazovce **Správce souborů** se dotkněte **Místní** nebo **Karta SD** a potom se dotkněte > **Vícenásobný výběr**.
- 2. Vyberte soubory nebo složky, které chcete komprimovat.
- 3. Dotkněte se > **Komprimovat**.
- 4. Upravte cestu pro uložení a název cílového souboru a potom se dotkněte **OK**, chcete-li zahájit komprimaci souborů a složek.

#### **Extrahování souboru**

- 1. Dotkněte se a podržte prst na komprimovaném souboru.
- 2. Dotkněte se **Extrahovat**.
- 3. Upravte cestu pro uložení extrahovaných souborů.
- 4. Dotykem na **OK** spustíte extrahování.

### 11.4.6 Zobrazení stavu paměti

Na obrazovce **Správce souborů** se dotkněte  $\equiv$  chcete-li otevřít panel možností, potom se dotkněte volby **Úložiště**. Objeví se obrazovka správy paměti. Tato obrazovka slouží k zobrazení stavu paměti a dostupné paměti v mobilním telefonu a na kartě microSD.

# 11.5 Hodiny

**Hodiny** zobrazuje datum a čas. Aplikaci **Hodiny** můžete také použít, aby se váš mobilní telefon choval jako budík.

### 11.5.1 Otevření aplikace Hodiny

Na ploše se dotkněte > **Hodiny**, pokud chcete aplikaci otevřít.

### 11.5.2 Otevření aplikace Budíky

Na obrazovce **Hodiny** se dotkněte , pokud chcete otevřít **Budíky**.

#### **Přidání připomenutí budíkem**

- 1. Na obrazovce seznamu připomenutí se dotkněte **Přidat budík**.
- 2. Nastavte připomenutí budíkem a potom se dotkněte **OK**.

#### **Nastavení připomenutí budíkem**

1. Na obrazovce seznamu připomenutí budíkem se dotkněte některého z připomenutí na obrazovce.

- 2. Nastavení času připomenutí budíkem proveďte dotykem na **Čas**.
- 3. Dotkněte se položky **Opakovat** a nastavte dny, kdy chcete, aby připomenutí budíkem zaznělo.
- 4. Volbu vyzvánění připomenutí budíkem proveďte dotykem na položku **Vyzváněcí tón**.
- 5. Zaškrtněte políčko **Vibrace**, chcete-li aby telefon kromě přehrání vyzvánění také vibroval.
- 6. Dotkněte se **Štítek** a zadejte název připomenutí budíkem.
- 7. Dotkněte se **OK**.

**Přizpůsobení nastavení připomenutí budíkem**

Na obrazovce seznamu připomenutí budíkem se dotkněte  $\equiv$  a potom dotkněte se položky **Nastavení**.

## 11.6 Kalkulačka

Program **Kalkulačka** slouží k řešení jednoduchých aritmetických operací i složitějších rovnic.

#### 11.6.1 Otevření aplikace Kalkulačka

Na obrazovce Plocha se dotkněte **> Kalkulačka**, pokud chcete otevřít aplikaci.

#### 11.6.2 Přepínání mezi základními a Pokročilé funkce

Na obrazovce **Kalkulačka** lze rychlým tahem prstu doleva nebo doprava přepínat mezi panely **Pokročilé funkce** a **Základní funkce**.

## 11.7 Poznámky

**Poznámky** se vyznačuje jednoduchým textovým editorem. V seznamu poznámek můžete přidávat, upravovat a odstraňovat poznámky.

- 1. Na ploše se dotkněte > **Poznámky**, pokud chcete aplikaci otevřít.
- 2. Dotykem na  $\equiv$  vytvoříte poznámku.
- 3. Dotykem na → poznámku uložíte.

# 11.8 Hodiny s počasím

Funkci **Hodiny s počasím** použijte ke kontrole data a času v městech po celém světě, k získání nejnovějších informací o počasí v jakémkoli městě a v kterékoliv době a ke sdílení těchto informací s ostatními uživateli.

Před použitím funkce hodin s počasím musíte zapnout v telefonu funkci GPS a datové služby.

#### 11.8.1 Nastavení výchozího města

- 1. Na ploše se dotkněte > **Hodiny s počasím**.
- 2. Na obrazovce hodin s počasím se dotkněte > **Přidat město**.
- 3. Vyberte město, které chcete přidat.
- Kromě stávajícího města lze na obrazovku hodin s počasím přidat až čtyři další města a získat tak informace o počasí pro všechny současně.
- 4. Nově přidané město nastavíte jako výchozí město dotykem na  $\equiv$  > **Nastavit jako výchozí město**.

#### 11.8.2 Aktualizace počasí

Informace o počasí lze u hodin s počasím aktualizovat buď ručně, nebo automaticky. Chcete-li aktualizovat nejnovější informace o počasí ve stávajícím městě, dotkněte se na obrazovce hodin s počasím > **Aktualizovat**.

Můžete také nastavit telefon, aby aktualizoval informace o počasí automaticky.

- 1. Na obrazovce hodin s počasím se dotkněte > **Nastavení**.
- 2. Vyberte **Automatická aktualizace**.
- 3. Dotykem na **Interval aktualizace** nastavte interval mezi automatickými aktualizacemi počasí.

#### 11.8.3 Změna města

- 1. Na obrazovce hodin s počasím se dotkněte > **Změnit město**.
- 2. Ze seznamu **Známé město** vyberte město, nebo vyhledejte jiné město zadáním jeho názvu do vyhledávacího pole.

#### 11.8.4 Sdílení informací o počasí

- 1. Na obrazovce hodin s počasím se dotkněte > **Sdílet počasí**.
- 2. Do pole **Komu** zadejte telefonní číslo příjemce, nebo dotykem na **LE zvolte** kontakt.
- 3. Chcete-li odeslat příjemci informace o počasí, dotkněte se  $\blacktriangleright$ .

# 12 Správa mobilního telefonu

Pokud chcete konfigurovat mobilní telefon, dotkněte se **> Nastavení**.

### 12.1 Nastavení data a času

- Pokud je váš telefon používá nastavení data a času, které automaticky poskytuje síť, nelze nastavení změnit.
- 1. Na obrazovce **Nastavení** se dotkněte **Datum a čas**.
- 2. Zrušte zaškrtnutí políček **Automatické datum a čas** a **Automatické čas. pásmo**.
- 3. Dotkněte se **Nastavení data**. Na obrazovce nastavení data vyberte <a nebo

a upravte datum, měsíc a rok podle potřeby, po dokončení nastavení se dotkněte **Nastavit**.

- 4. Dotkněte se **Nastavení času**. Na obrazovce pro nastavení času upravte pomocí  $\triangle$  nebo  $\triangledown$  nastavení hodin a minut. Jakmile je nastavení dokončeno, dotkněte se volby **Nastavit**.
- 5. Dotkněte se **Volba časového pásma** a následně ze seznamu vyberte požadované časové pásmo. Posouváním zobrazíte další časová pásma.
- 6. Zaškrtněte nebo zrušte zaškrtnutí políčka **Použít 24-hodinový formát** pro přepínání mezi formátem zobrazení 24 hodin a 12 hodin.
- 7. Dotykem na **Formát data** vyberte způsob zobrazení data.

### 12.2 Nastavení zobrazení

#### 12.2.1 Nastavení jasu obrazovky

1. Na obrazovce **Nastavení** se dotkněte **Obrazovka** > **Jas**.

- Pokud chcete nastavit jas obrazovky ručně, nejprve zrušte zaškrtnutí políčka **Automatický jas**.
- 2. Tažením posuvníku doleva obrazovku ztmavíte a tažením doprava ji zesvětlíte.
- 3. Nastavení uložíte dotykem na **OK**.

#### 12.2.2 Nastavení doby před vypnutím obrazovky

Pokud necháte telefon několik minut v nečinnosti, přístroj vypne obrazovku, aby se šetřila energie baterie. Tuto dobu lze prodloužit nebo zkrátit následujícím postupem:

1. Na obrazovce **Nastavení** se dotkněte **Obrazovka** > **Režim spánku**.

2. Nastavte dobu, po kterou má být obrazovka osvícena.

## 12.3 Nastavení vyzvánění

### 12.3.1 Zapnutí tichého režimu

- 1. Na obrazovce **Nastavení** se dotkněte **Zvuk**.
- 2. Vyberte **Tichý režim**, chcete-li vypnout veškeré zvuky kromě připomenutí, hudby a videa.

#### 12.3.2 Nastavení hlasitosti

Hlasitost lze nastavit na ploše nebo na obrazovkách většiny aplikací (např. na obrazovce zobrazené během hovoru nebo přehrávání hudby či videa). Hlasitost upravíte na požadovanou úroveň pomocí tlačítek pro ovládání hlasitosti. Hlasitost můžete upravit i z obrazovky nastavení.

- 1. Na obrazovce **Nastavení** se dotkněte **Zvuk** > **Hlasitost**.
- 2. Tažením posuvníku doleva hlasitost zeslabíte a tažením doprava ji zesílíte.
- 3. Nastavení uložíte dotykem na **OK**.

#### 12.3.3 Změna vyzvánění telefonu

1. Na obrazovce **Nastavení** se dotkněte **Zvuk** > **Vyzváněcí tón telefonu**.

2. V zobrazeném seznamu vyberte jednu z možností:

- **Vyzváněcí tón**: Vyberte předem nainstalované vyzvánění. Při volbě je vyzvánění vždy přehráno.
- **Hudba**: Vyberte hudbu uloženou v telefonu nebo na kartě microSD. Při volbě je hudba vždy přehrána.

3. Dotkněte se **OK**.

#### 12.3.4 Změna vyzvánění pro oznámení zprávy

1. Na ploše se dotkněte > **SMS a MMS**.

- 2. V seznamu zpráv se dotkněte > **Nastavení** > **Zvolit vyzvánění**.
- 3. Dotkněte se vyzvánění, které chcete použít. Při volbě je vyzvánění vždy přehráno.
- 4. Dotkněte se **OK**.

### 12.4 Nastavení telefonních služeb

#### 12.4.1 Přizpůsobení nastavení hovorů

Váš telefonní operátor nabízí různé služby, jako např. přesměrování hovoru, další hovor na lince, povolená telefonní čísla nebo hlasové zprávy. Můžete přizpůsobit služby obsažené v poplatku balíčku volání.

Na ploše se dotkněte > **Telefon** a poté se dotkněte > **Nastavení**, chceteli přizpůsobit funkce volání.

#### 12.4.2 Zapnutí datového roamingu

- 1. Na obrazovce **Nastavení** se dotkněte **Další...** > **Mobilní sítě**.
- 2. Zaškrtněte políčko **Datový roaming**.
- Za přístup k datovým službám při použití roamingu mohou být účtovány dodatečné poplatky. Zeptejte se svého poskytovatele bezdrátových služeb na poplatky za datový roaming.

#### 12.4.3 Deaktivace datových služeb

- 1. Na obrazovce **Nastavení** se dotkněte **Další...** > **Mobilní sítě**.
- 2. Zrušte zaškrtnutí políčka **Povolit přenos dat**.

# 12.5 Konfigurace převodu textu na řeč

Pro aplikace, které mohou tuto funkci využívat, použijte nastavení převodu textu na řeč a nastavte syntezátor řeči Android.

- 12.5.1 Úprava rychlosti řeči
- 1. Na obrazovce **Nastavení** se dotkněte **Jazyk a vstup** > **Výstup převodu textu na řeč** > **Rychlost řeči**.
- 2. Nastavte rychlost, kterou bude text čten.

### 12.6 Ochrana mobilního telefonu

#### 12.6.1 Zapnutí PIN kódu pro SIM kartu

- 1. Na obrazovce **Nastavení** se dotkněte **Zabezpečení** > **Nastavení zámku karty SIM**.
- 2. Zaškrtněte políčko **Zamknout kartu SIM**.
- 3. Pomocí klávesnice zadejte PIN kód a následně se dotkněte položky **OK**.
- 4. Chcete-li kdykoliv změnit PIN kód, vyberte volbu **Změnit kód PIN karty SIM**.
- Nouzová čísla lze z telefonu vytáčet kdykoliv.

#### 12.6.2 Ochrana mobilního telefonu zámkem obrazovky

Pokud chcete data lépe zabezpečit, zamkněte obrazovku, nebo nastavte povinné gesto, které je nutné zadat po každém zapnutí nebo probuzení telefonu.

1. Na obrazovce **Nastavení** se dotkněte **Zabezpečení** > **Zámek obrazovky** > **Gesto**.

2. Rychlým pohybem prstu ve svislém, vodorovném nebo příčném směru spojte nejméněčtyři body ve vámi zvoleném pořadí. Když jste hotovi, zvedněte prst z obrazovky.

Gesto vytvoříte tažením prstu po obrazovce, nelze se dotknout pouze jednotlivých bodů.

- 3. Mobilní telefon gesto zaznamená. Dotkněte se **Pokračovat**.
- 4. Jakmile budete vyzváni, znovu vykreslete gesto pro odemknutí obrazovky a dotkněte se **Potvrdit**.

Chcete-li změnit gesto pro odemknutí obrazovky, vyberte **Zabezpečení** > **Zámek obrazovky** > **Gesto**.

#### 12.6.3 Ochrana mobilního telefonu PIN kódem

Nastavením číselného PIN kódu lze telefon zamknout.

- 1. Na obrazovce **Nastavení** se dotkněte **Zabezpečení** > **Zámek obrazovky** > **PIN**.
- 2. Zadejte nejméněčtyři znaky.
- 3. Dotkněte se**Pokračovat**.
- 4. Zadejte znovu stejné znaky a dotkněte se **OK**.

Chcete-li změnit PIN kód, vyberte **Zabezpečení** > **Zámek obrazovky** > **PIN**.

#### 12.6.4 Odblokování mobilního telefonu v případě zapomenutého gesta

Pokud jste si již vytvořili účet Google, můžete si odemknout mobilní telefon pomocí následujících metod.

- Po pěti nesprávných vykreslení gesta se objeví tlačítko **Zapomněli jste gesto?**. Dotkněte se tohoto tlačítka, chcete-li otevřít rozhraní účtu Google. . Po zadání heslo k účtu Google budete moci obnovit gesto pro odemčení.
- Pokud jste zadali špatné gesto dvacetkrát, budete přesměrováni přímo na rozhraní účtu Google. Po zadání heslo k účtu Google budete moci obnovit gesto pro odemčení.

### 12.7 Správa aplikací

#### 12.7.1 Zobrazení nainstalované aplikace

- 1. Na obrazovce **Nastavení** se dotkněte **Aplikace** > **VŠE**.
- 2. V seznamu aplikací proveďte některou z následujících akcí:
	- Dotkněte se  $\equiv$  a poté se dotkněte **Řadit podle velikosti**. Potom dotykem na aplikaci zobrazíte podrobnosti o ní.
	- Podrobnosti zobrazíte dotykem na příslušnou aplikaci.

#### 12.7.2 Odinstalace aplikace

- Aplikace, které jsou v telefonu předem nainstalovány, nelze odinstalovat.
- 1. Na obrazovce **Nastavení** se dotkněte **Aplikace**.
- 2. Dotkněte se aplikace a poté se dotkněte **Odinstalovat**.

#### 12.7.3 Způsoby uvolnění paměti mobilního telefonu

- Přesuňte soubory a přílohy e-mailů na paměťovou kartu microSD.
- V aplikaci **Prohlížeč** odstraňte všechny dočasné soubory Internetu a data historie prohlížeče.
- Přesuňte aplikace na kartu microSD.
- Odinstalujte všechny stažené programy, které již nepoužíváte.
- Resetujte mobilní telefon.

### 12.8 Resetování mobilního telefonu

#### 12.8.1 Zálohování dat

Nastavení mobilního telefonu můžete zálohovat na servery Google prostřednictvím svého účtu Google. Pokud telefon vyměníte, zálohovaná nastavení se přenesou do nového mobilního telefonu při prvním přihlášení k vašemu účtu Google.

- 1. Na obrazovce **Nastavení** se dotkněte **Zálohování a obnovení dat**.
- 2. Zaškrtněte políčko **Zálohování mých dat**.

#### 12.8.2 Obnovení továrního nastavení

Obnovujete-li tovární nastavení telefonu, potom všechny vaše osobní údaje uložené v telefonu, včetně informací o vašem účtu Google a o dalších nastavených účtech a také údaje o nastavení systému a aplikací a také všechny aplikace, které jste nainstalovali, budou vymazány. Resetování telefonu nesmaže aktualizace systému, které byly staženy. Pomocí příslušných zaškrtávacích políček můžete také vybrat, zda mají být vymazána všechna data uložená na kartě SD nebo na vnitřní kartě SD v telefonu, která obsahuje soubory, které jste si sem stáhli nebo zkopírovali, jako je hudba nebo fotografie.

- 1. Na obrazovce **Nastavení** se dotkněte **Zálohování a obnovení dat** > **Obnovení továrních dat**.
- 2. Jakmile jste upozorněni, dotkněte se **Resetovat telefon** a poté se dotkněte **Odstranit vše**. Telefon obnoví původní tovární nastavení výrobce a následně je restartován.

### 12.9 Online aktualizace

Tento mobilní telefon je vybaven předinstalovanou funkcí online aktualizace. Když je k dispozici nový software, objeví se informace o dostupné verzi a budete vyzváni k aktualizaci. Můžete se také dotknout **Nastavení** > **Info o telefonu** > **Online aktualizace** a zkontrolovat, zda je nový software k dispozici.

Při aktualizaci:

- 1. Zálohujte osobní údaje. Všechny osobní údaje budou po aktualizaci odstraněny.
- 2. Ujistěte se, že karta microSD má dostatečnou kapacitu pro uložení nové verze softwaru.
- 3. Online aktualizaci proveďte podle pokynů na obrazovce.

# 13 Dodatek

# 13.1 Časté otázky

#### **Jak mohu použít kartu microSD pro import kontaktů do telefonu z jiného telefonu?**

Váš mobilní telefon podporuje pouze soubory s kontakty ve formátu .vcf.

- 1. Uložte kontakty určené k importu do vašeho telefonu na kartu microSD jako soubor .vcf.
- 2. Vložte kartu microSD do mobilního telefonu a pomocí **Správce souborů** vyhledejte soubor .vcf.
- 3. Dotkněte se souboru .vcf. Telefon zobrazí dotaz, zda chcete importovat kontakty.
- 4. Dotykem na **OK** kontakty importujte.
- U souborů .vcf vytvořených v jiných mobilních telefonech mohou nastat problémy s kompatibilitou a po importu kontaktů může dojít ke ztrátě určitých kontaktních informací.

#### **Jak nastavím určitou melodii jako vyzvánění?**

V aplikaci **Hudba+** podržte prst na skladbě, kterou chcete nastavit jako vyzvánění, a poté se dotkněte **Nastavit jako vyzvánění**.

#### **Jak zabráním automatické změně orientace displeje při otočení telefonu?**

Na ploše se dotkněte > **Nastavení** > **Obrazovka** a zrušte zaškrtnutí políčka **Autom. otočení obrazovky**, chcete-li tuto funkci vypnout.

#### **Jak nastavím gesto pro odemknutí?**

Na ploše se dotkněte > **Nastavení** > **Zabezpečení** > **Zámek obrazovky** > **Gesto**.

#### **Jak změním způsob zadávání textu?**

Po zobrazení klávesnice se ikona klávesnice objeví na stavovém řádku. Rychle stáhněte prstem stavový řádek dolů a dotykem na **Výběr metody zadávání dat** vyberte způsob zadávání textu.
# **Jak zastavím přehrávání skladby na pozadí?**

Rychlým pohybem prstu dolů otevřete panel upozornění, dotkněte se upozornění o přehrávání hudby a přejděte na obrazovku pro přehrávání hudby, poté zastavte přehrávání.

# **Jak vrátím zpět obrazovku pro volání?**

Pokud jste během hovoru přešli na jinou obrazovku, rychlým pohybem prstu dolů otevřete panel upozornění a poté se dotkněte upozornění na aktuální hovor, chceteli se vrátit na obrazovku pro volání.

## **Jak vytvořím zástupce aplikace na ploše?**

Podržte prst na ikoně aplikace umístěné na obrazovce s aplikacemi, dokud se nezobrazí plocha. Poté přetáhněte ikonu na požadované místo a prst uvolněte.

# **Jak skryji klávesnici?**

Dotkněte se ⊖, chcete-li skrýt klávesnici.

#### **Jak přepošlu zprávu?**

Na obrazovce pro sledování zpráv podržte prst na zprávě a pak ze zobrazené nabídky vyberte **Předat dál**.

## **Proč nemůžu používat funkci Navigace?**

**Navigace** není v některých zemích či oblastech k dispozici.

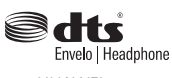

HUAWEI U8815 V100R001\_01

Manufactured under license from DTS Licensing Limited. DTS, the Symbol, & DTS and the Symbol together are registered trademarks & DTS Envelo | Headphone is a trademark of DTS, Inc. Product includes software. © 2012 Envelo Headphone DTS, Inc. All Rights Reserved.